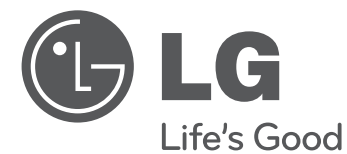

## SMART TV Quick Setup Guide

Please read this manual carefully before operating your set and retain it for future reference.

www.lg.com

2

#### \* Image shown may differ from your TV.

\* Image shown on a PC or mobile phone may vary depending on the OS(Operating System).

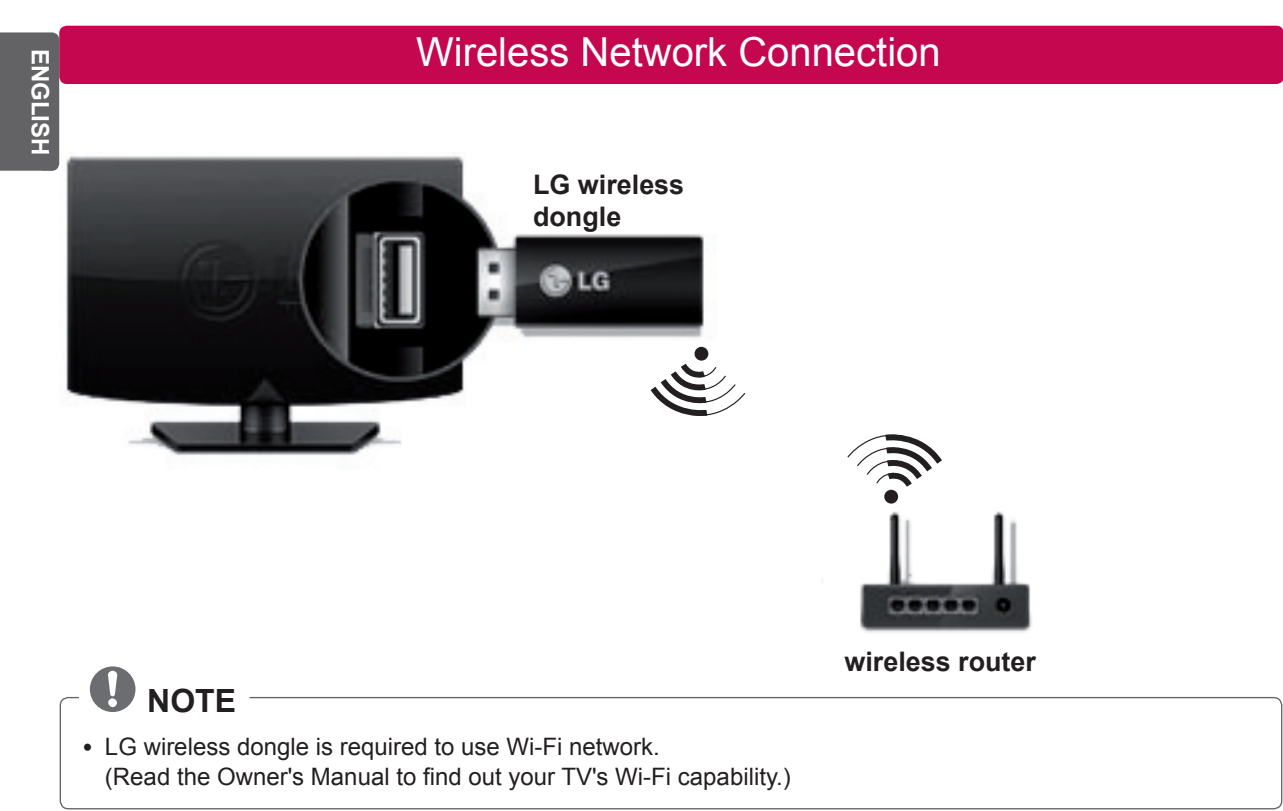

#### Wired Network Connection

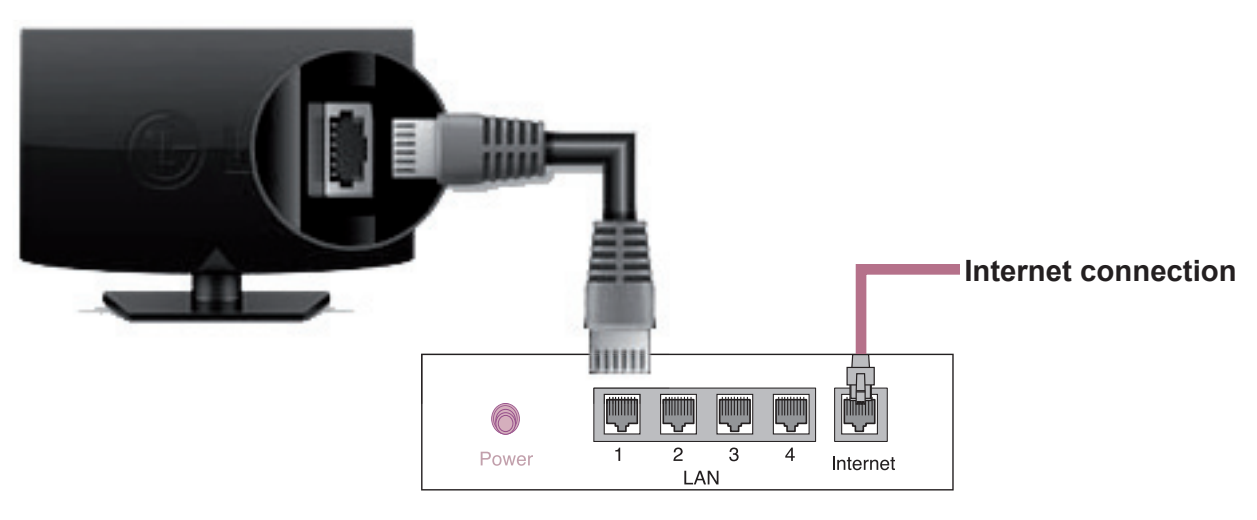

**Wired router**

## NETWORK SETTING

Premium Apps are pre-installed on the TV. These may vary by country.

1 Press the  $\Omega$  **HOME** button to access the HOME menu. Select **Settings** and press **Wheel(OK)**.

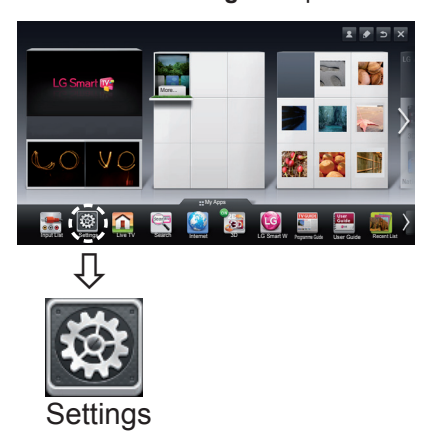

2 Select the **NETWORK → Network Connection**  menu.

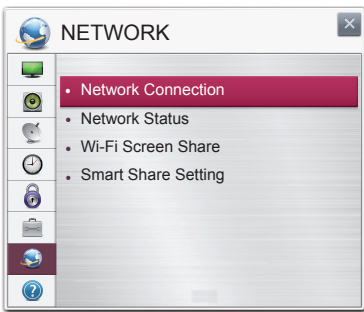

3 Select the **Start Connection**.

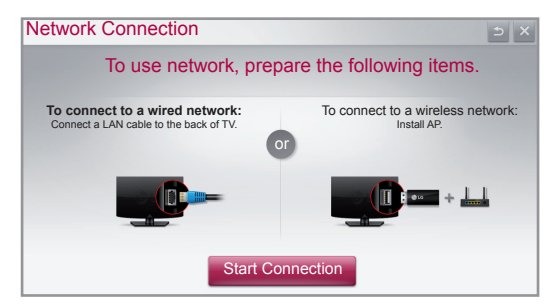

4 The device automatically tries to connect to the network available(wired network first).

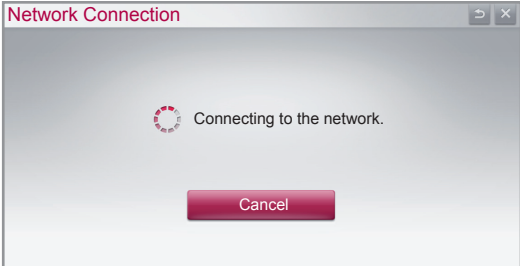

If you select **Cancel** or it fails to connect to the network, the network list available is displayed. Choose the network you want.

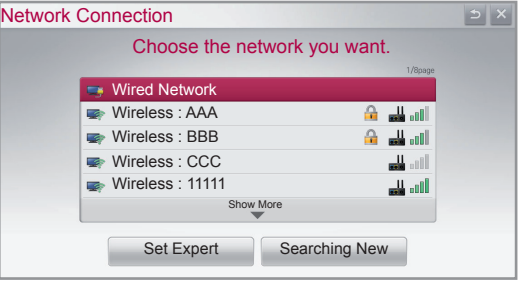

For wireless routers that have the  $\triangleq$  symbol, you need to enter the security key.

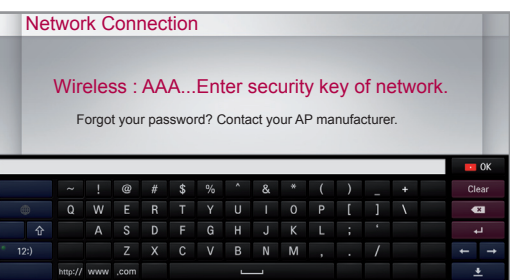

5 The connected network is displayed. Select **Complete** to confirm the network connection.

If you Select the **Other Network List**, the network list available is displayed.

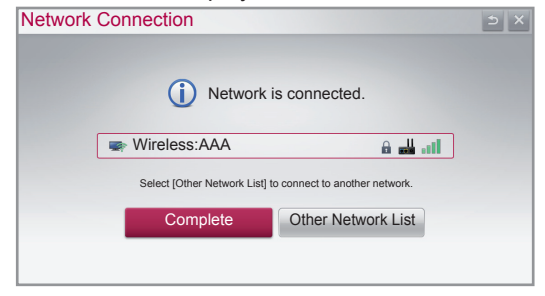

**ENG ENGLISH**

## Troubleshooting Network Problems

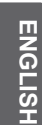

**Press the**  $\Omega$  **HOME** button to access the HOME menu.

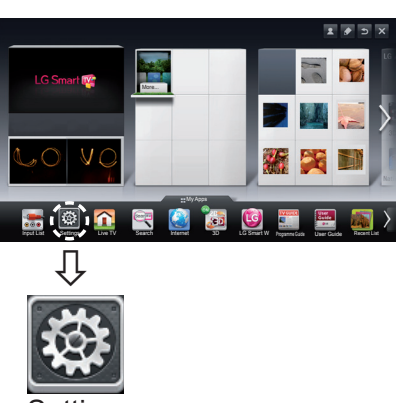

#### Settings

2 Select the **NETWORK → Network Status** menu.

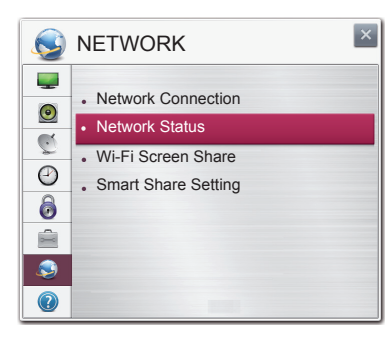

Follow the instructions below that correlate to your network status.

#### **Check the TV or the router.**

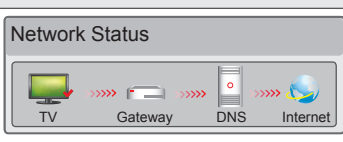

#### **When an** ✔ **appears TV.**

- **1** Check the connection status of TV, AP and cable modem.
- 2 Power off and power on TV, AP and cable modem.
- <sup>3</sup> If you are using a static IP, enter IP directly.
- 4 Contact internet companies or AP companies.
	- Additional points to check when using a wireless connection
		- **1** Check the password for the wireless connection in the router settings window.
		- 2 Change the router SSID (network name) or the wireless channel.

**Check the router or consult your Internet service provider.**

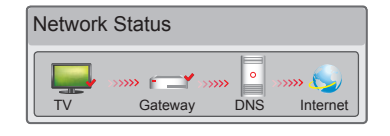

#### **When an** ✔ **appears TV and Gateway.**

- $\bullet$  Unplug the power cord of the AP, cable modem and try to connect after 5 seconds.
- 2 Initialise(Reset) the AP or cable medem.
- 3 Contact internet companies or AP companies.

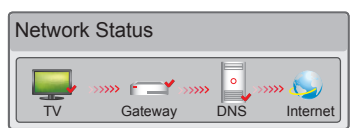

#### **When an** ✔ **appears TV, Gateway and DNS.**

- **1** Unplug the power cord of the AP, cable modem and try to connect after 5 seconds.
- 2 Initialise(Reset) the AP or cable medem.
- <sup>®</sup> Check that the MAC address of the TV/router is registered with your Internet service provider. (The MAC address displayed on the right pane of the network status window should be registered with your Internet service provider.)
- 4 Check the router manufacturer's website to make sure your router has the latest firmware version installed.

**ENG ENGLISH**

## SmartShare PC SW Installing & Setting

Install the SmartShare PC SW(DLNA) and SmartShare PC SW(MediaLink) programme on your PC.

- 1 Go to www.lg.com. Then, select your region.
- 2 Select **Support**. Then, Search for your model.
- 3 Select Drivers & Software. Then, select SmartShare PC SW(DLNA) and SmartShare PC SW(MediaLink).
- 4 You can run the programme when installation is complete.

## **NOTE**

DLNA or Media Link service is only available if TV and other devices are connected via a single router.

## DLNA Connection to PC

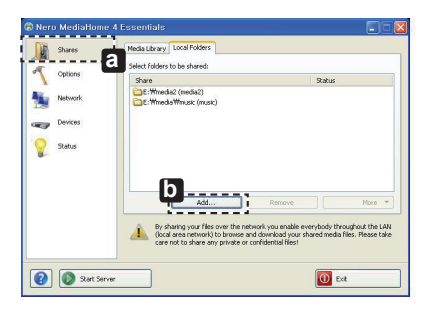

- 1 Start Nero Media Home 4 and enable shared folders on your PC. » **a** : Click the Share button.
	- » **b** : Click the Add button and select the desired folder. (Read the Owner's Manual to find out which file formats support the DLNA function.)

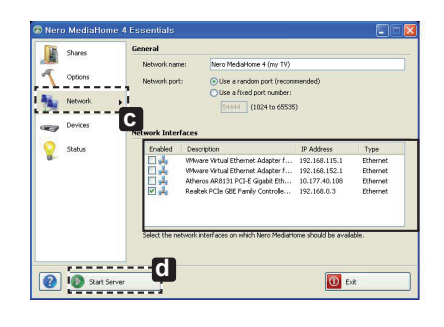

#### 2 Make sure that the PC network device is selected.

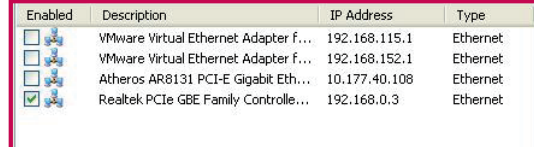

» **c** : Click the Network button and check that the correct PC network device is selected. (At least one network device must be selected.)

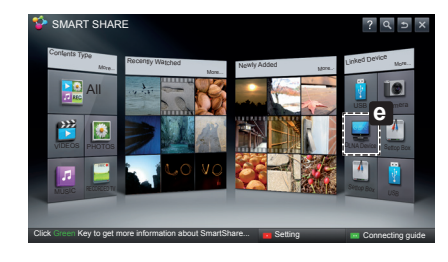

- » **d** : Click the Start Server button.
- 3 You can view and enjoy shared content by using the TV's Smart Share function.

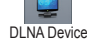

» **e** : Select the DLNA Device on the TV's Smart Share Card to enjoy content from your PC.

6

**ENG ENGLISH**

## DLNA Connection to Smartphone

1 Check that Wi-Fi is enabled on your smartphone.

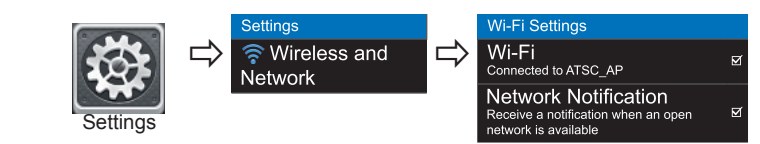

- 2 Install/run the app for sharing content on your smartphone (It's called SmartShare on LG phones).
- 3 Enable your smartphone to share content files with other devices.
- 4 Select the file type you want to play (movie, audio or photo).
- 5 Select a movie, music or photo file to play on the TV.
- 6 Add the selected file to the playlist.
- 7 Select a TV model name on which to play the files. (The TV model name is labelled on the rear side of the panel.)
- 8 Play the media file to view and enjoy it on your TV.

## Media Link Connection

1 After installing the programme, right-click the Plex icon(**a**) on your PC's taskbar. Click Media Manager(**b** )... and select the type( **c** ) you want.

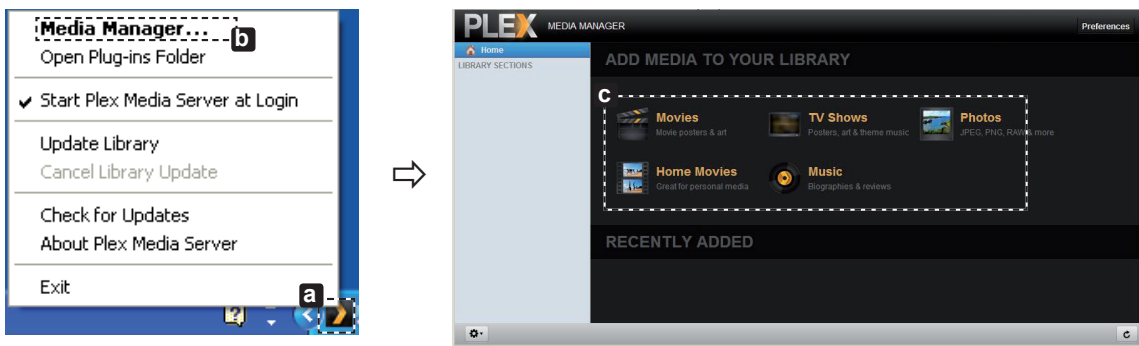

2 Name(**d**) : Enter the section name to be displayed on the screen. Add(**e**) : Select a folder in the PC to add. Create a folder to store files you want to watch on TV. Add Section(**f**) : Complete to create the section.

Turn on the TV and select Media Link(**c**) from the Home menu.

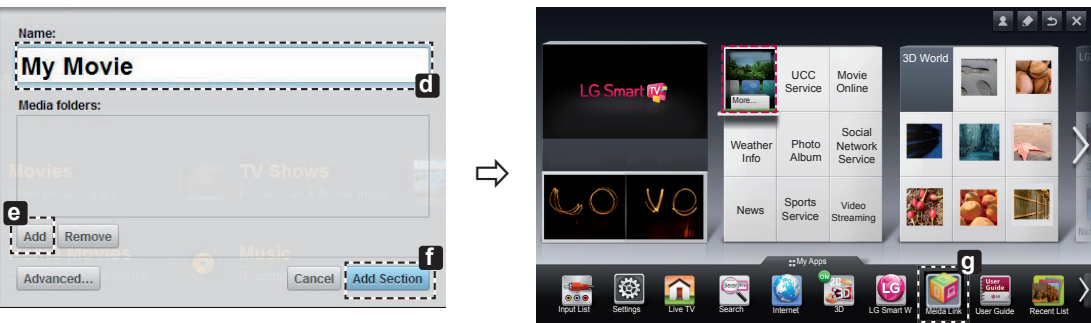

\* For more information on file sharing, visit www.plexapp.com/medialink.

#### 7

#### Wi-Fi Screen Share Setting

#### **HOME → Settings → NETWORK → Wi-Fi Screen Share**

The **Wi-Fi Screen Share** function supports wireless connection technology, such as Wi-Fi Direct and WiDi. With Smart Share, you can share files or screens of devices connected to **Wi-Fi Screen Share**.

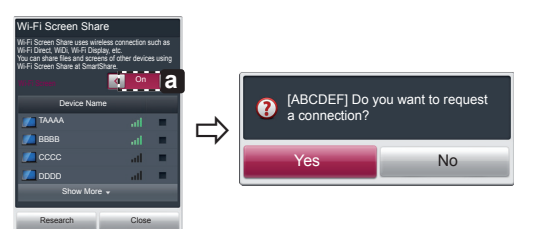

- 1 If **Wi-Fi Screen Share** is set to **On**, a list of available devices appears.
	- » To use **Wi-Fi Screen Share**, go to **Settings → NETWORK** and set **Wi-Fi Screen Share**( **a** ) to **On**.
- 2 When you are prompted to request connection, select **Yes**. **Wi-Fi Screen Share** is now connected to your TV.

\*If you are not using **Wi-Fi Screen Share** to minimize the interference between Wi-Fi devices, it is recommended to set **Wi-Fi Screen Share**( **a** ) to **Off**.

#### WiDi (Wireless Display) Setting

WiDi represents Wireless Display. It is a system that received AV stream that can be played back on the laptop supporting Intel WiDi. It can be used only for Live TV and external input (Composite/Component/RGB/HDMI). Other than these modes, your computer cannot detect LG Smart TV.

- 1 **Wi-Fi Screen Share** is set to **On**. Connect your laptop to AP. (Without AP, it is possible to this function; it is **Wi-Fi Screen Share** is set to **On**. Connect your laptop to AP. (Without AP, it is po<br>recommended to connect to AP.) Your laptap runs the Intel WiDi(<mark>, 4</mark>) programme.
- 2 It detects LG Smart TVs <u>av</u>ailable, which supports WiDi. In the list, se<u>le</u>ct the TV you want and click Connect. Enter the 4-digit number(**a**) shown on the screen into the input field(**b**) on your laptop and then click Continue.

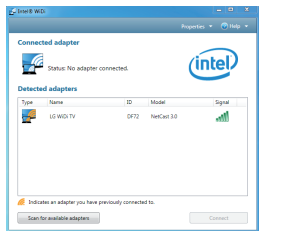

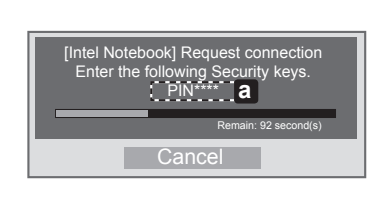

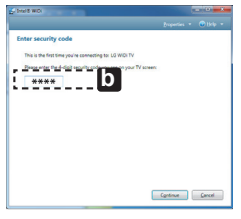

TV Screen Notebook Screen

3 The TV screen appears on the laptop screen within 10 seconds. The wireless environment may affect the screen display. If the connection is poor, the Intel WiDi connection may be lost.

\* LG TV is not need to register.

- \* TV sound setting for **Digital Sound Out** is set to **PCM**.
- \* For more information on Intel WiDi, visit http://intel.com/go/widi

 $\Box$ 

\* On the **Wi-Fi Screen Share**, WiDi device is not searched. Close the **Wi-Fi Screen Share**, then search Wi-Di.

#### Updating the TV Firmware

#### **HOME → Settings → SUPPORT → Software Update**

Uses Software Update to check and obtain the latest version. If not updated, certain functions may not work properly. It is also possible to check manually for available updates.

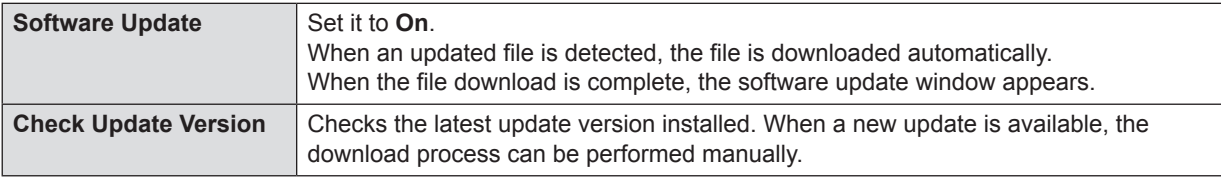

#### **NOTE**

The latest version can be obtained via the digital broadcast signal or an internet connection.

- Changing the programme while downloading the software via a digital broadcast signal interrupts the
- download process. Returning to the initial programme allows downloading to resume.
- If software is not updated, certain functions may not work properly.
- [Only Nordic models]

You can check whether LG OTA service is available in the DTV channel by pressing the red button as you see the "Update is detected." message under the channel banner.

**ENG ENGLISH**

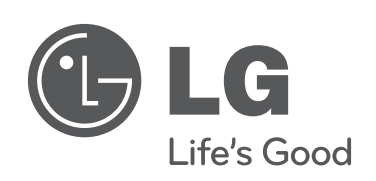

 $\mathbf{I}$ 

**Please call LG Customer Service if you experience any problems.**

 $\overline{\phantom{a}}$ 

 $\overline{\phantom{a}}$ 

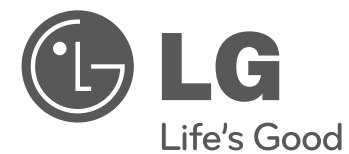

# SMART TV Kurzanleitung zur Einrich-<br>tung

Bitte lesen Sie dieses Handbuch aufmerksam durch, bevor Sie Ihr Gerät zum ersten Mal verwenden, und bewahren Sie es zur späteren Verwendung auf.

www.lg.com

2

\* Ihr TV-Gerät kann von der Abbildung möglicherweise leicht abweichen.

\* Auf PC oder Mobiltelefon angezeigte Bilder können möglicherweise je nach Betriebssystem leicht abweichen.

## Kabellose Netzwerkverbindung

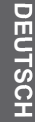

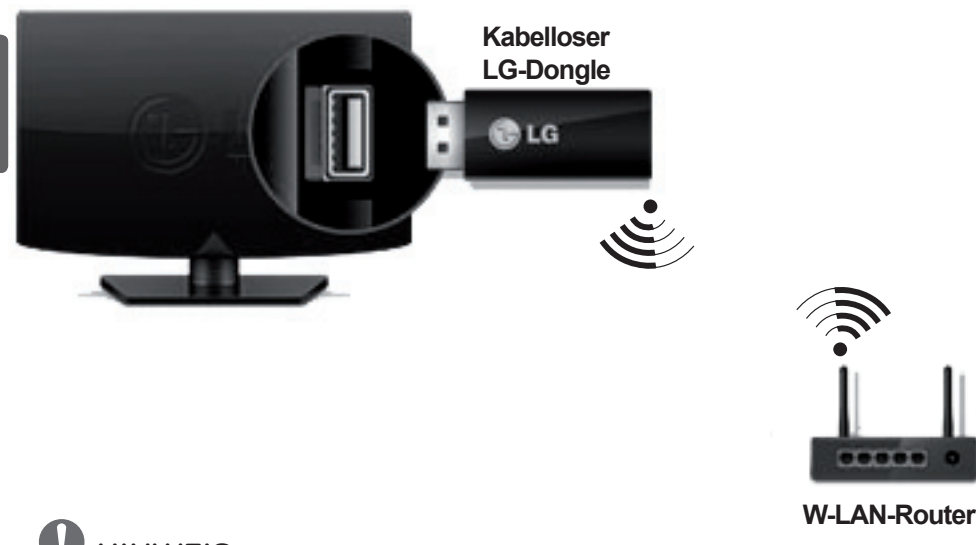

#### **HINWEIS**

 Zur Verwendung des Wi-Fi Netzwerks benötigen Sie einen kabellosen LG-Dongle. (Einzelheiten zur Wi-Fi-Unterstützung Ihres W-LAN-Router entnehmen Sie bitte dem Benutzerhandbuch.)

## Kabelgebundene Netzwerkverbindung

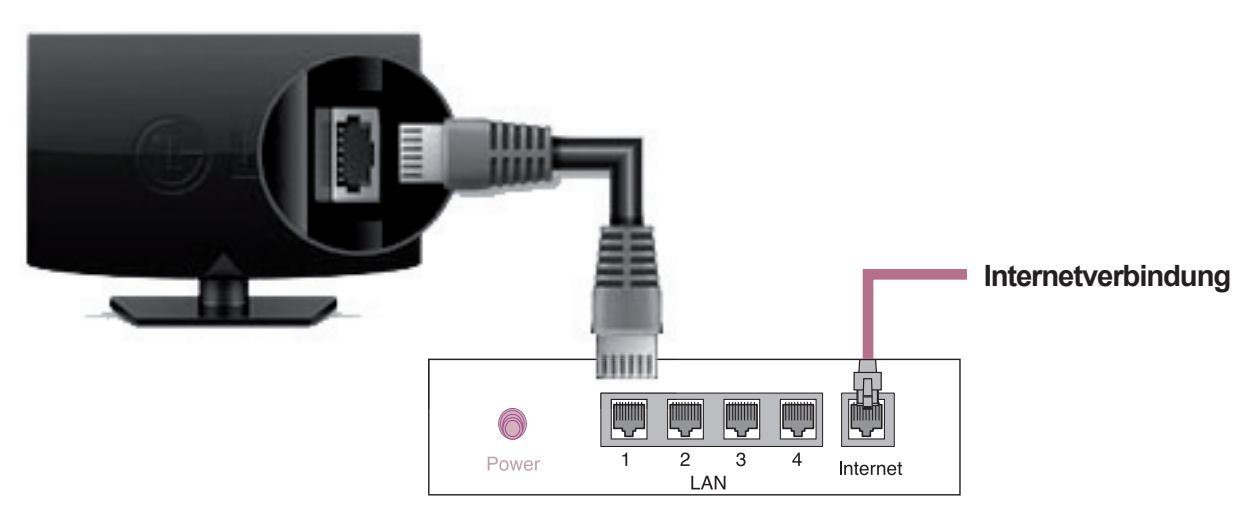

**Kabelgebundener Router**

## NETZWERKEINRICHTUNG

Premium Apps sind auf dem Fernsehgerät vorinstalliert. Sie können je nach Land variieren.

1 Drücken Sie die Taste **A HOME**, um auf das Startmenü zuzugreifen. Wählen Sie **Einstellungen** und drücken Sie das **Rad (OK)**.

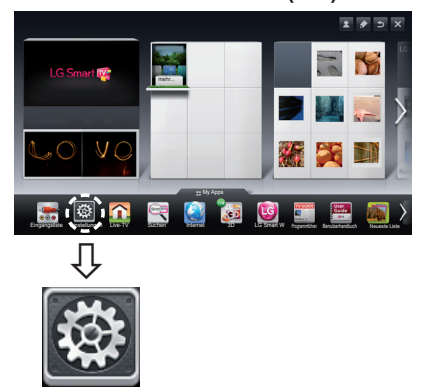

**Einstellungen** 

2 Wählen Sie das Menü **NETZWERK → Netzwerkverbindung**.

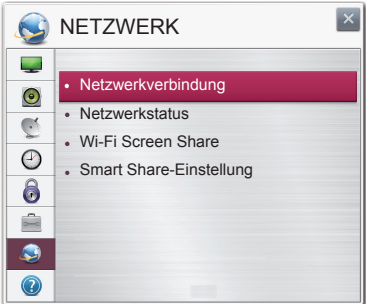

3 Drücken Sie auf **Verbindung herstellen**.

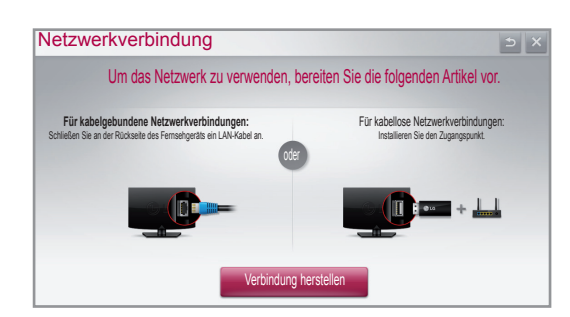

4 Das Gerät versucht automatisch, eine Verbindung zu dem verfügbaren Netzwerk herzustellen (zuerst kabelgebundenes Netzwerk).

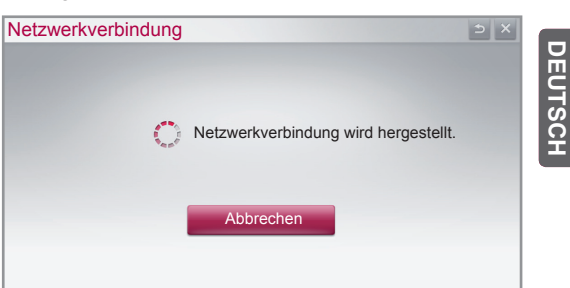

Wenn Sie "**Abbrechen**" wählen oder keine Verbindung zu dem Netzwerk hergestellt werden kann, wird die Liste verfügbarer Netzwerke angezeigt. Wählen Sie das gewünschte Netzwerk aus.

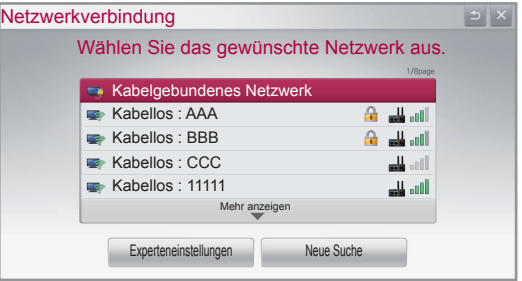

Für kabellose Router mit dem Symbol ≙ müssen Sie den Sicherheitsschlüssel eingeben.

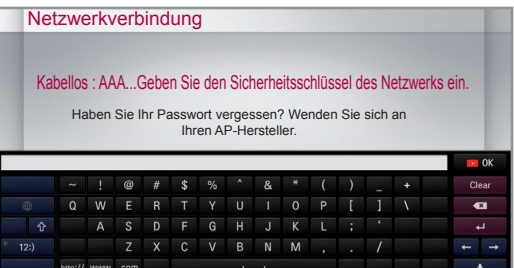

5 Das verbundene Netzwerk wird angezeigt. Klicken Sie auf "Fertig", um die Netzwerkverbindung zu bestätigen. Wenn Sie Liste verfügbarer Netzwerke wählen, wird die **Liste verfügbarer Netzwerke** angezeigt.

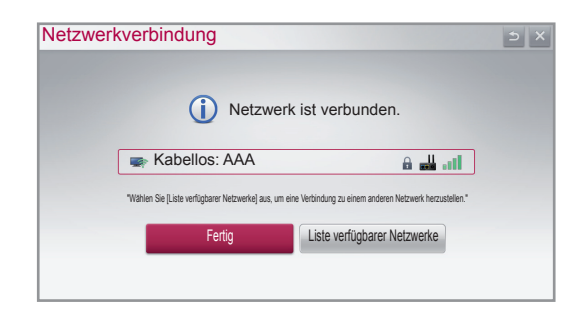

**EUTSC** 

#### Behebung von Netzwerkproblemen

1 Drücken Sie die Taste **A HOME**, um auf das Startmenü zuzugreifen.

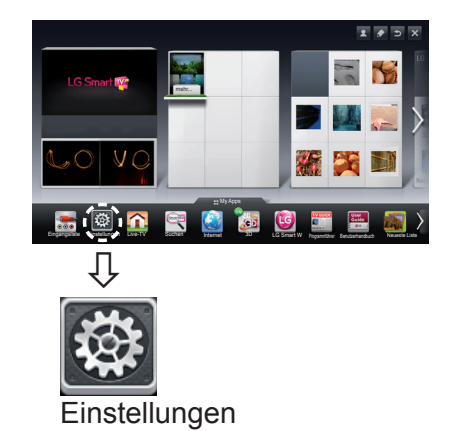

2 Wählen Sie das Menü **NETZWERK** → **Netzwerkverbindung**.

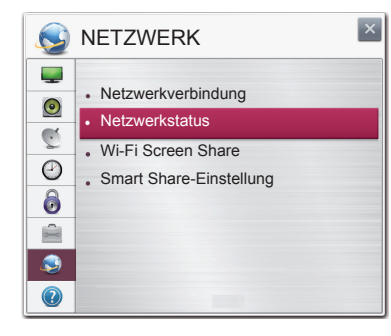

Befolgen Sie je nach Netzwerkstatus die nachfolgenden Anweisungen.

#### **Prüfen Sie das Fernsehgerät oder den Router.**

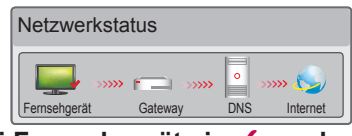

#### **Wenn bei Fernsehgerät ein** ✔ **erscheint.**

- 1 Überprüfen Sie den Verbindungsstatus von TV, Router und/oder Kabelmodem.
- 2 Ein- und Ausschalten bei Fernsehgerät, Router und/oder Kabelmodem.
- 3 Wenn Sie eine feste IP verwenden, geben Sie die IP direkt ein.
- 4 Kontakt zu Internetanbieter oder Router-Hersteller.
	- Zusätzlich zu prüfende Punkte bei Verwendung einer kabellosen Verbindung
		- **1** Prüfen Sie in dem Fenster mit den Routereinstellungen das Passwort für die kabellose Verbindung.
		- 2 Ändern Sie die SSID des Routers (Netzwerkname) oder den kabellosen Kanal.

**Prüfen Sie den Router, oder wenden Sie sich an Ihren Internetdienstanbieter.**

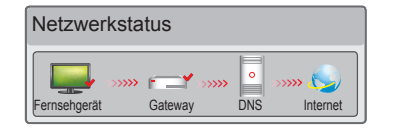

#### **Zwischen Fernsehgerät und Gateway erscheint ein** ✔**.**

- 1 Trennen Sie das Stromkabel des Router oder Kabelmodems und versuchen Sie nach 5 Sekunden erneut, eine Verbindung herzustellen.
- 2 Router oder Kabelmodem initialisieren (Grundeinstellung).
- 3 Kontakt zu Internetanbieter oder Router-Hersteller.

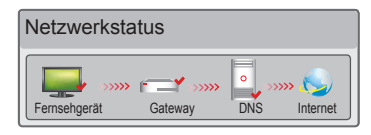

#### **Zwischen Fernsehgerät, Gateway und DNS erscheint ein** ✔**.**

- 1 Trennen Sie das Stromkabel des Router oder Kabelmodems und versuchen Sie nach 5 Sekunden erneut, eine Verbindung herzustellen.
- 2 Router oder Kabelmodem initialisieren (Grundeinstellung).
- 3 Prüfen Sie, ob die MAC-Adresse des Fernsehgerätes/Routers bei Ihrem Internetdienstanbieter registriert ist. (Die MAC-Adresse, die im rechten Bereich des Netzwerkstatusfensters angezeigt wird, muss bei Ihrem Internetdienstanbieter registriert sein.)
- 4 Prüfen Sie auf der Website des Routerherstellers, ob die neueste Firmwareversion auf Ihrem Router installiert ist.

## Installation und Einrichtung von SmartShare PC SW

Installieren Sie das SmartShare PC SW(DLNA) und das SmartShare PC SW(MediaLink)-Programm auf Ihrem PC.

- 1 Gehen Sie auf www.lg.com. Wählen Sie dann Ihre Region aus.
- 2 Wählen Sie **Support**. Suchen Sie dann nach Ihrem Modell.
- 3 Wählen Treiber & Software. Wählen Sie dann SmartShare PC SW(DLNA) und **SmartShare PC SW(MediaLink).**
- 4 Wenn die Installation abgeschlossen ist, können Sie das Programm ausführen.

#### **HINWEIS**

 DLNA oder der Media Link-Dienst sind verfügbar, wenn Fernseher und andere Geräte über einen einzelnen Router verbunden sind.

#### DLNA-Verbindung zum PC

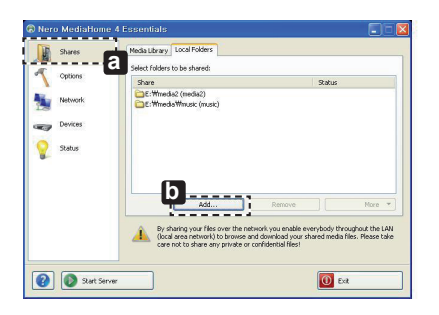

- 1 Starten Sie Nero Media Home 4, und aktivieren Sie freigegebene Ordner auf Ihrem PC.
	- » **a** : Klicken Sie auf die Taste "Teilen".
	- » **D** : Klicken Sie auf die Taste "Hinzufügen", und wählen Sie den gewünschten Ordner aus. (Dateiformate, die die DLNA-Funktion unterstützen, entnehmen

Sie bitte dem Benutzerhandbuch.)

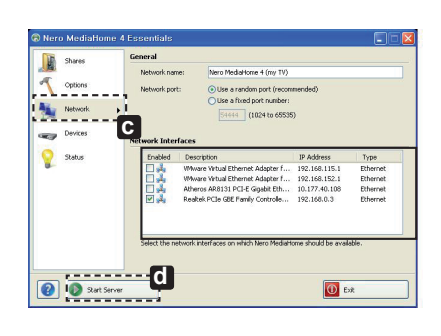

Zuletzt angesehen Neu hinzugefügt

Einstellungen Verbindungsanleitung

Mehr...

DLNA-Dienst Digitalempfänger **e**

Mehr... Neu hinzugefügt verknüpftes Gerät

SMART SHARE

Klicken Sie auf die grüne Taste, um mehr über SmartShare zu erfahren...

Inhaltstyp Mehr...

#### 2 Stellen Sie sicher, dass das PC-Netzwerkgerät ausgewählt ist.

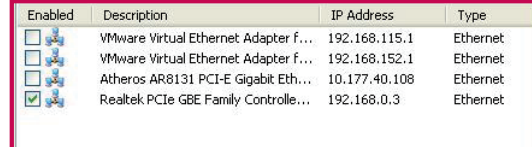

- »  $\bullet$  : Klicken Sie auf die Taste "Netzwerk", und prüfen Sie, ob das richtige PC-Netzwerkgerät ausgewählt ist. (Es muss mindestens ein Netzwerkgerät ausgewählt sein.)
- » **d** : Klicken Sie auf die Schaltfläche "Start Server" (Server starten).

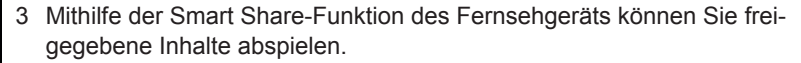

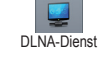

» **e** : Wählen Sie auf der Smart Share Card des Fernsehgeräts den DLNA-Dienst, um Inhalte von Ihrem PC abzuspielen.

**DEU DEUTSCH**

**DEUTSCH** 

## DLNA-Verbindung zum Smartphone

1 Prüfen Sie, ob auf Ihrem Smartphone Wi-Fi aktiviert ist.

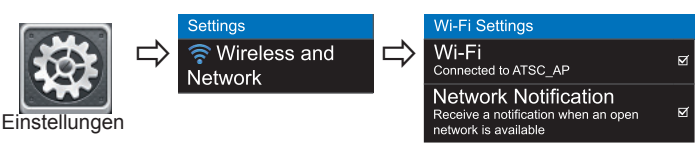

**DEU DEUTSCH**

2 Installieren Sie die App zur Freigabe von Inhalt auf Ihrem Smartphone bzw. führen Sie diese App aus (auf LG-Telefonen hat diese die Bezeichnung SmartShare).

3 Aktivieren Sie die Freigabe von Inhaltsdateien für andere Geräte auf Ihrem Smartphone.

- 4 Wählen Sie den Dateityp, den Sie abspielen möchten (Film, Audio oder Foto).
- 5 Wählen Sie eine Film-, Musik- oder Fotodatei aus, die Sie auf dem Fernsehgerät abspielen möchten.
- 6 Fügen Sie die gewählte Datei der Playlist hinzu.
- 7 Wählen Sie den Modellnamen des Fernsehgeräts, auf dem Sie die Dateien abspielen möchten. (Der Modellname des Fernsehgerätes befindet sich auf einem Etikett auf der Rückseite des Bildschirms.)
- 8 Starten Sie die Mediendatei, um diese über Ihr Fernsehgerät abzuspielen.

#### Medienlink-Verbindung

1 Nach der Installation des Programms klicken Sie auf das Plex-Symbol( **a** )in der Taskleiste Ihres PCs. Klicken Sie auf Media Manager (**b** ), und wählen Sie den gewünschten Typ ( **c** ) aus.

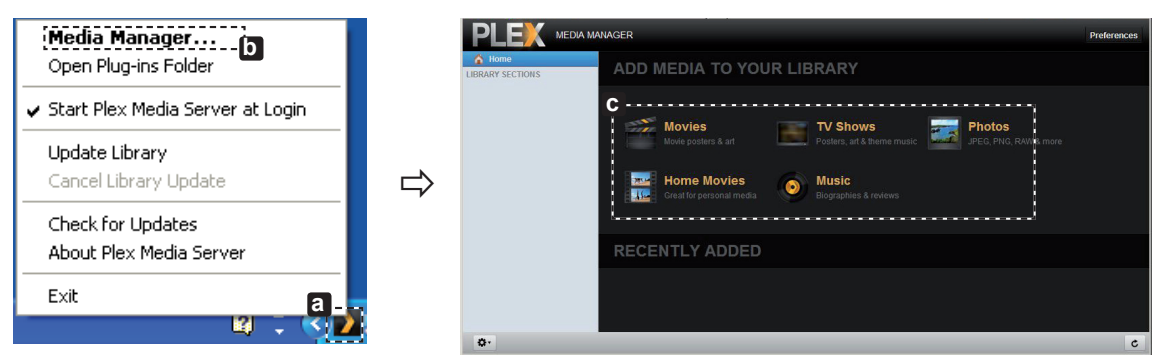

2 Name (**d**) : Geben Sie den Abschnittsnamen ein, der auf dem Bildschirm angezeigt werden soll. Add (**a**) : Wählen Sie einen Ordner auf dem PC, den Sie hinzufügen möchten. Erstellen Sie einen Ordner, in dem Sie Dateien speichern, die Sie auf dem Fernsehgerät abspielen möchten. Add Section ( $\blacksquare$ ) : Fertigstellen, um den Abschnitt zu erstellen.

Schalten Sie das Fernsehgerät ein und wählen Sie im Startmenü Medienlink (**g** ).

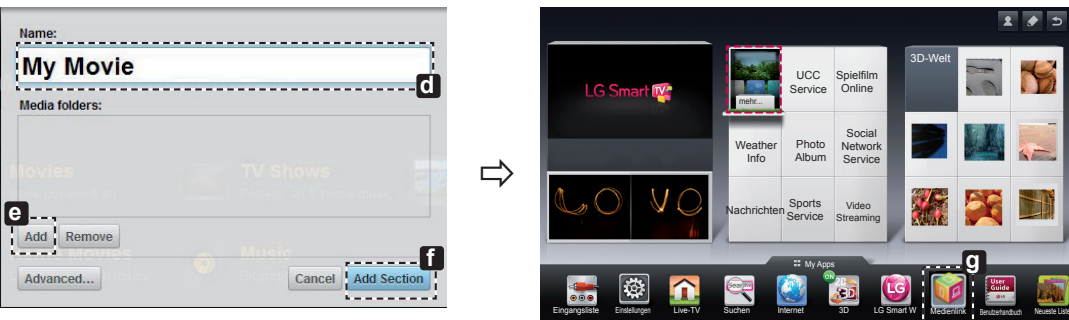

\* Weitere Informationen zum Freigeben von Dateien erhalten Sie unter www.plexapp.com/medialink.

## Wi-Fi Screen Share-Einstellung

#### **HOME→ Einstellungen → NETZWERK → Wi-Fi Screen Share**

Die Funktion **Wi-Fi Screen Share** unterstützt drahtlose Verbindungstechnologien wie Wi-Fi Direct und WiDi. Mit Smart Share können Sie Dateien oder Bildschirme von Geräten freigeben, die mit **Wi-Fi Screen Share** verbunden sind.

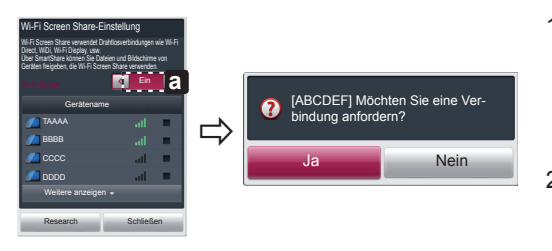

- 1 Wenn **Wi-Fi Screen Share** aktiviert ist**, wird** eine Liste mit verfügbaren Geräten angezeigt.
	- » Um **Wi-Fi Screen Share** zu verwenden, gehen Sie zu **Einstellungen → NETZWERK** und stellen Sie **Wi-Fi Screen Share**( **a** ) auf **Ein**.
- 2 Wenn Sie eine Verbindung herstellen sollen, wählen Sie **Ja**.**Wi-Fi Screen Share** ist jetzt mit Ihrem Fernseher verbunden.

\*Wenn Sie **Wi-Fi Screen Share** nicht verwenden, empfehlen wir, **Wi-Fi Screen Share**( **a** ) auf **Aus** zu stellen, um die Interferenzen zwischen den Wi-Fi-Geräten zu minimieren.

## WiDi (Wireless Display)-Einstellung

WiDi steht für Wireless Display. Mit diesem System können auf einem Laptop, der Intel WiDi unterstützt, empfangene AV Streams wiedergegeben werden. Es kann nur für Live TV und externe Eingänge (Composite/Component/RGB/HDMI) verwendet werden. In anderen Modi als diesen kann Ihr Computer LG Smart TV nicht erkennen.

- 1 **Wi-Fi Screen Share** ist auf **Ein** geschaltet. Verbinden Sie Ihren Laptop mit dem AP. (Diese Funktion kann auch ohne Router verwendet werden; die Verwendung des Router wird jedoch empfohlen.) Ihr Laptop ist mit dem Programm Intel WiDi(<sub>244</sub>) ausgestattet.
- 2 Es erkennt die verfügbaren LG Smart TVs, die WiDi unterstützen. Wählen Sie in der Liste den gewünschten Fernseher aus und klicken Sie auf Klicken Sie auf "Connect (Verbindung)". Geben Sie die 4-stellige Zahl (**a**), die auf dem Bildschirm angezeigt wird, in das Eingabefeld(**b**) auf Ihrem Laptop ein und klicken Sie dann auf "Weiter".

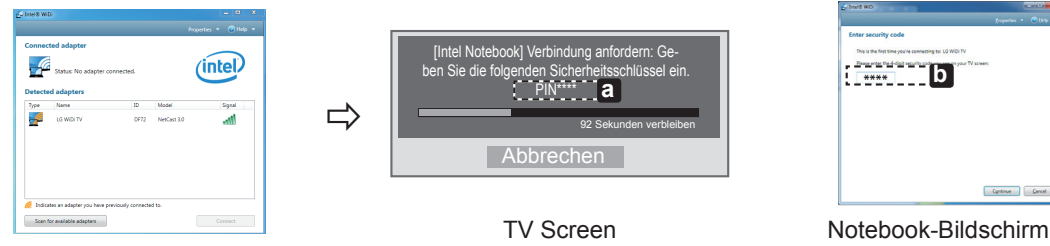

3 Der TV-Bildschirm wird innerhalb von 10 Sekunden auf dem Laptop-Bildschirm angezeigt. Die kabellose Umgebung kann sich auf die Bildschirmanzeige auswirken. Bei einer schlechten Verbindung kann die Intel WiDi-Verbindung verloren gehen.

\* LG TV muss nicht registriert werden.

- \* TV Toneinstellung für **Digitale Audioausgabe** ist auf **PCM** eingestellt.
- \* Weitere Informationen zu Intel WiDi erhalten Sie unter http://intel.com/go/widi
- \* In **Wi-Fi Screen Share** wird das WiDi-Gerät nicht gesucht. Schließen Sie **Wi-Fi Screen Share**, und suchen Sie anschließend das Wi-Di.

#### Aktualisieren der TV-Firmware

#### **HOME→ Einstellungen → SUPPORT → Software-Aktualisierung**

Mit der Funktion Software-Aktualisierung wird die Software überprüft und gegebenenfalls auf die neueste Version aktualisiert. Wenn keine Aktualisierung vorgenommen wird, können bestimmte Funktionen u.U. nicht genutzt werden. Es kann auch manuell nach verfügbaren Aktualisierungen gesucht werden.

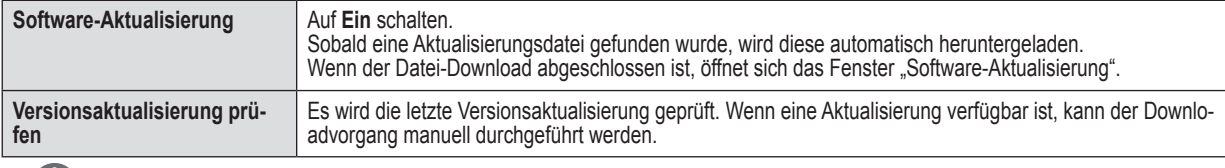

#### **HINWEIS**

- Die neueste Version kann über das digitale Rundfunksignal oder über eine Internetverbindung heruntergeladen werden.
- Ein Programmwechsel während des Software-Downloads über ein digitales Rundfunksignal stört den Downloadvorgang. Durch das
- Zurückkehren zum vorherigen Programm kann der Download fortgesetzt werden. Wenn keine Softwareaktualisierung vorgenommen wird, können bestimmte Funktionen u.U. nicht genutzt werden.
- [Nur skandinavische Modelle]
- Sie können die Verfügbarkeit des LG OTA-Services im DTV-Kanal prüfen, indem Sie die rote Taste drücken, sobald unter dem Logo des Senders der Hinweis "Aktualisierung erkannt" erscheint.

**DEU DEUTSCH**

DEUTSCH

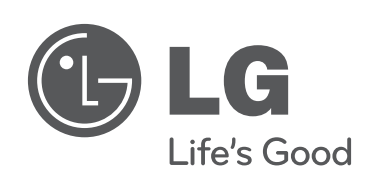

 $\overline{\phantom{a}}$ 

 $\overline{\phantom{a}}$ 

 $\overline{\phantom{a}}$ 

 $\overline{\phantom{a}}$ 

**Rufen Sie den LG Kundendienst an, wenn Sie Probleme haben.**

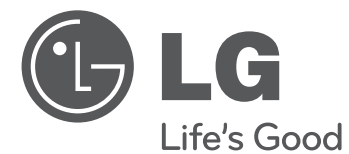

## SMART TV Guide de configuration rapide

Veuillez lire attentivement ce manuel avant de mettre en service votre produit et conservez-le afin de pouvoir vous y référer ultérieurement.

www.lg.com

2

- \* L'image affichée peut être différente de celle de votre téléviseur.
- \* L'image affichée sur un ordinateur ou un téléphone portable peut être différente selon le système d'exploitation.

## Connexion à un réseau sans fil

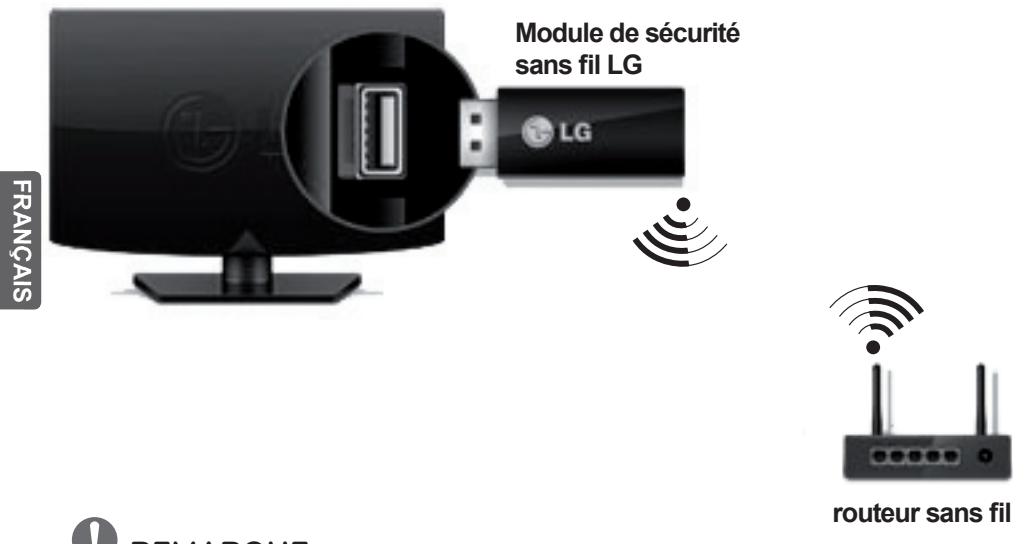

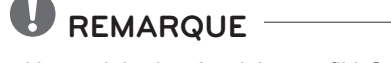

 Un module de sécurité sans fil LG est nécessaire pour utiliser le réseau Wi-Fi. (Consultez le manuel d'utilisation pour connaître les fonctionnalités Wi-Fi de votre TV.)

#### Connexion à un réseau filaire

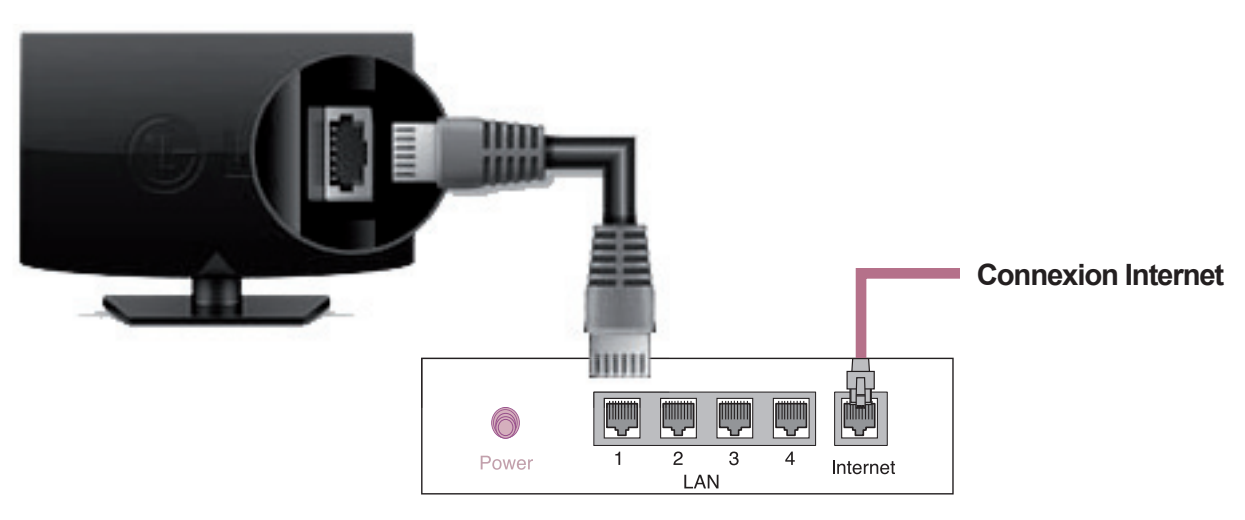

**Routeur câblé**

## PARAMÈTRE RÉSEAU

Des applications Premium sont préinstallées sur votre TV. Elles peuvent varier selon le pays.

1 Appuyez sur le bouton **G HOME** pour accéder au menu correspondant. Sélectionnez **Paramètres** et appuyez sur **Molette (OK)**.

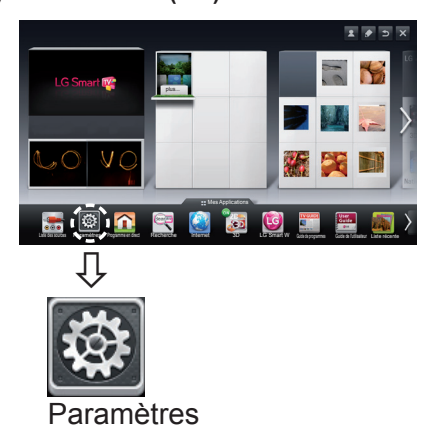

2 Sélectionnez **RÉSEAU →** menu **Connexion réseau**.

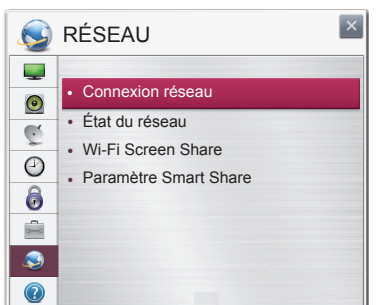

3 Appuyez sur **Démarrer la connexion**.

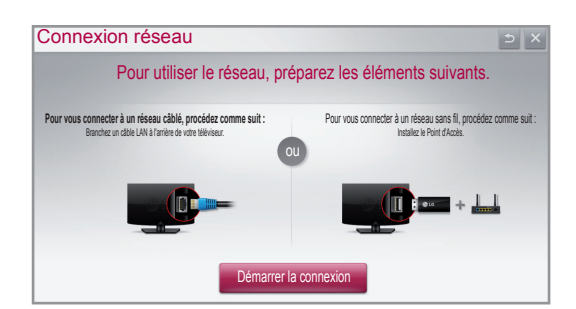

4 Le périphérique tente automatiquement de se connecter au réseau disponible (prioritairement au réseau câblé).

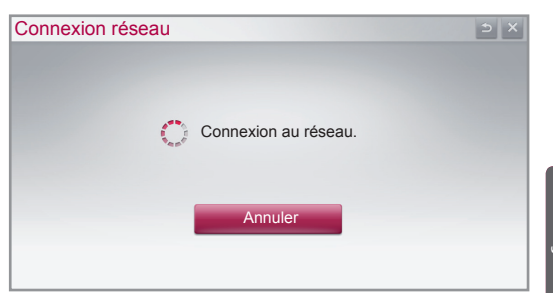

**FRE FRANÇAIS**

Si vous sélectionnez **Annuler** ou si la connexion au réseau échoue, la liste des réseaux disponibles s'affiche. Choisissez le réseau auquel vous souhaitez vous

connecter. Connexion réseau

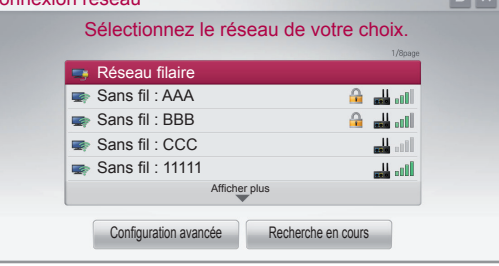

Pour les routeurs sans fil affichant le symbole ≙, entrez la clé de sécurité.

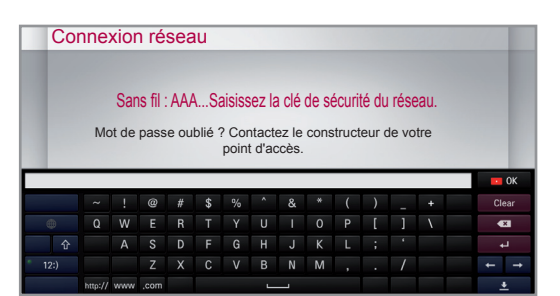

5 Le réseau auquel vous êtes connecté s'affiche. Cliquez sur **Terminé** pour confirmer la connexion au réseau.

Si vous sélectionnez **Liste des autres réseaux**, la liste des réseaux disponibles s'affiche.

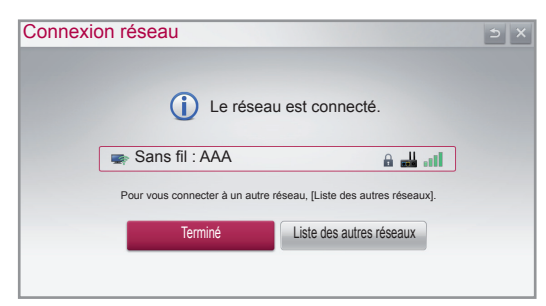

## Dépannage des problèmes de réseau

1 Appuyez sur le bouton **A HOME** pour accéder au menu correspondant.

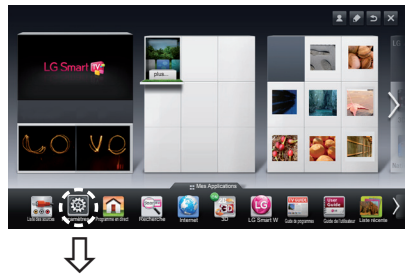

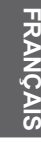

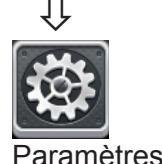

2 Sélectionnez **RÉSEAU →** menu **État du réseau**.

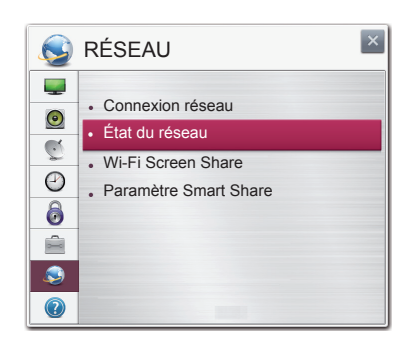

Suivez les instructions ci-dessous en fonction de l'état de votre réseau.

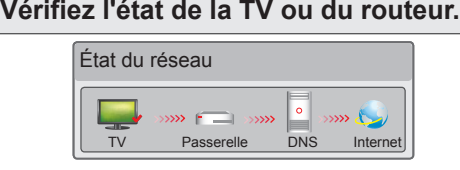

#### **Lorsque** ✔ **apparaît sur la TV.**

- 1 Vérifiez l'état de la connexion de la TV, du point d'accès et du modem câble.
- 2 Éteignez et allumez la TV, le point d'accès et le modem câble.
- <sup>3</sup> Si vous utilisez une adresse IP statique, saisissezla directement.
- 4 Contactez votre fournisseur d'accès Internet ou votre fournisseur de point d'accès.
	- Autres points à vérifier pour la connexion sans fil
		- 1 Vérifiez le mot de passe de la connexion sans fil dans les paramètres du routeur.
		- 2 Modifiez le SSID (nom du réseau) du routeur ou le canal du réseau sans fil.

#### **Vérifiez l'état du routeur ou contactez votre fournisseur de services Internet.**

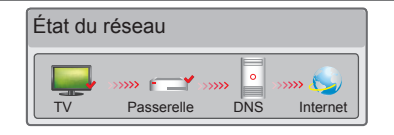

#### **Lorsque le symbole** ✔ **apparaît sur votre TV et sur la passerelle.**

- 1 Débranchez le cordon d'alimentation du point d'accès et le modem câble, patientez 5 secondes, puis rebranchez-le.
- 2 Initialisez (Réglages usine) le point d'accès ou le modem câble.
- 3 Contactez votre fournisseur d'accès Internet ou votre fournisseur de point d'accès.

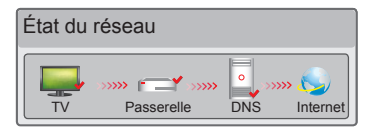

#### **Lorsque le symbole** ✔ **apparaît sur la TV, la passerelle et le DNS.**

- 1 Débranchez le cordon d'alimentation du point d'accès et le modem câble, patientez 5 secondes, puis rebranchez-le.
- 2 Initialisez (Réglages usine) le point d'accès ou le modem câble.
- 3 Vérifiez que l'adresse MAC de votre TV/du routeur a bien été enregistrée auprès de votre fournisseur de services Internet. (L'adresse MAC est inscrite sur le panneau de droite de la fenêtre de l'état du réseau et doit avoir été enregistrée auprès de votre fournisseur de services Internet.)
- 4 Consultez le site Web du fabricant de votre routeur pour savoir si votre routeur bénéficie de la dernière version du micrologiciel.

## Installation et réglage du logiciel SmartShare PC

Installez SmartShare PC SW(DLNA) et SmartShare PC SW(MediaLink) sur votre ordinateur.

- 1 Accédez à www.lg.com. Puis, sélectionnez votre région.
- 2 Sélectionnez **Service Clients**. Puis, recherchez votre modèle.
- 3 Sélectionnez Pilotes & Logiciels. Puis, sélectionnez SmartShare PC SW(DLNA) et **SmartShare PC SW(MediaLink).**
- 4 Procédez à l'installation pour exécuter le programme.

#### **REMARQUE**

 La fonction DLNA ou le service de lien vers le contenu multimédia est disponible si la TV et les autres périphériques sont connectés via un seul routeur.

**FRE FRANÇAIS**

## Connexion DLNA pour ordinateur

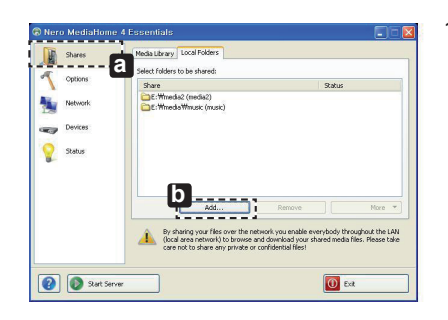

- 1 Lancez Nero Media Home 4 et activez le partage de dossiers sur votre ordinateur.
	- » **a** : cliquez sur le bouton Partager.
	- » **b** : cliquez sur le bouton Ajouter, puis sélectionnez le dossier souhaité.

(Consultez le manuel d'utilisation pour savoir quels formats de fichiers prennent en charge la fonction DLNA.)

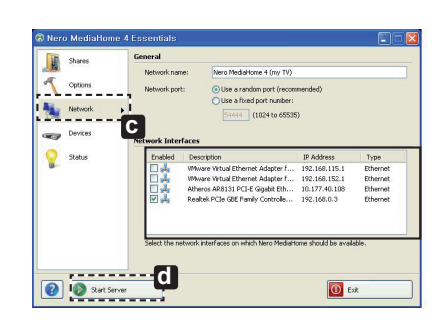

2 Assurez-vous qu'un périphérique réseau est sélectionné sur votre ordinateur.

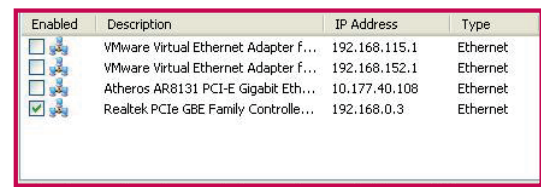

» **c** : cliquez sur le bouton Réseau pour vérifier qu'un périphérique réseau est sélectionné sur votre ordinateur. (Au moins un périphérique réseau doit être sélectionné.)

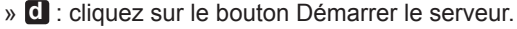

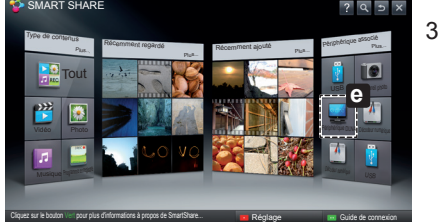

3 La fonction Smart Share de votre TV vous permet de profiter de contenus partagés.

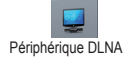

» **e** : sélectionnez un périphérique DLNA sur la carte Smart Share de votre TV pour profiter de contenus depuis votre ordinateur.

## Connexion DLNA pour smartphone

1 Vérifiez que la fonction Wi-Fi est activée sur votre smartphone.

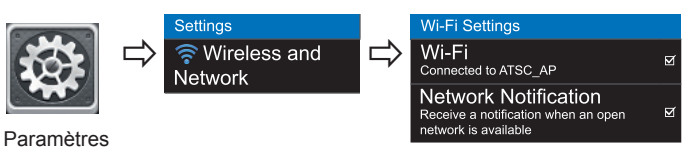

- 2 Installez/exécutez l'application de partage de contenus sur votre smartphone (fonction SmartShare sur les téléphones LG).
- 3 Autorisez le partage de fichiers avec d'autres périphériques sur votre smartphone.
- Sélectionnez le type de fichier que vous souhaitez lire (films, fichiers audio ou photos).
- 5 Sélectionnez un film, une musique ou une photo pour diffuser le fichier sur votre téléviseur.
- 6 Ajoutez le fichier sélectionné à la liste de lecture.
- 7 Sélectionnez le nom du modèle de la TV sur laquelle lire les fichiers. (Le nom du modèle du téléviseur est inscrit à l'arrière de l'écran.)
- 8 Lancez la lecture du fichier multimédia sur votre TV.

#### Connexion au lien vers le contenu multimédia

1 Une fois le programme installé, cliquez avec le bouton droit sur l'icône Plex ( **a** ) située sur la barre des tâches de votre PC.

Cliquez sur Media Manager(**b** ) et sélectionnez le Type( **c** ) souhaité.

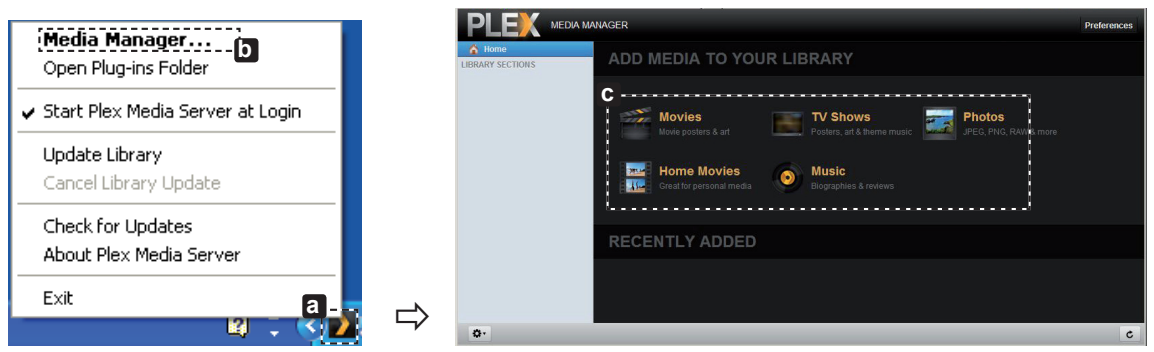

2 Name(**d**) : saisissez le nom de la section à afficher sur l'écran. Add( **e** ) : sélectionnez sur l'ordinateur un dossier à ajouter. Créez un dossier dans lequel ajouter tous les fichiers que vous souhaitez regarder sur votre TV.

Add Section( $\mathbf{f}$ ) : cliquez sur Terminé pour créer la section.

Allumez la TV et sélectionnez Lien vers le contenu multimédia (**g** ) depuis le menu Accueil.

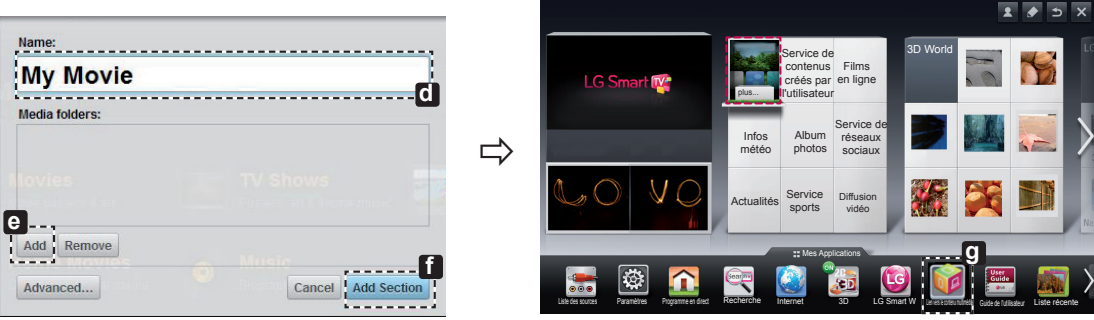

\* Pour plus d'informations sur le partage de fichiers, voir www.plexapp.com/medialink.

## Réglage Wi-Fi Screen Share

#### **HOME → Paramètres → RÉSEAU → Wi-Fi Screen Share**

La fonction **Wi-Fi Screen Share** prend en charge les technologies de connexion sans fil telles que Wi-Fi Direct et WiDi. Avec Smart Share, vous pouvez partager des fichiers ou des écrans de périphériques connectés à **Wi-Fi Screen Share**.

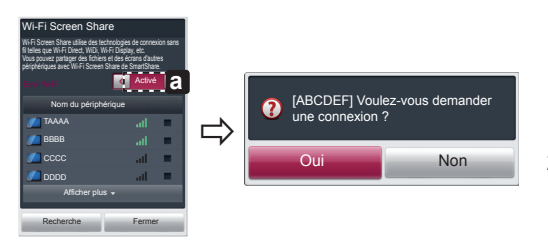

- 1 Si **Wi-Fi Screen Share** est **activé**, la liste des périphériques disponibles s'affiche.
	- » Pour utiliser **Wi-Fi Screen Share**, accédez à **Paramètres → RÉSEAU** et définissez **Wi-Fi Screen Share** ( **a** ) sur **Activé**.
- 2 Lorsqu'il vous est demandé d'établir une connexion, sélectionnez **Oui**. **Wi-Fi Screen Share** est désormais connecté à votre TV.

\*Si vous n'utilisez pas **Wi-Fi Screen Share**, il vous est recommandé de régler **Wi-Fi Screen Share** ( **a** ) sur **Désactivé** afin de minimiser les interférences entre les périphériques Wi-Fi.

**FRE FRANÇAIS**

#### Réglage WiDi (Wireless Display, Affichage sans fil)

WiDi signifie Wireless Display (Affichage sans fil). Il s'agit d'un système qui prend en charge les flux AV qui peuvent être lus sur un ordinateur portable équipé d'Intel WiDi. Cette fonction est utilisable seulement pour les programmes en direct et les sources d'entrée externes (Composite/ Composant/RVB/HDMI). Pour tout autre mode, votre ordinateur ne peut pas détecter votre Smart TV LG.

- La fonction Wi-Fi Screen Share est activée. Connectez votre ordinateur portable au point d'accès. (Vous pouvez utiliser cette fonction sans point d'accès, mais il est recommandé de se connecter à un point d'accès.) Votre ordinateur portable prend en charge le programme Intel Widi (<mark><sub>14</sub>4</mark>).
- 2 Cette fonction détecte les Smart TV LG disponibles et prenant en charge le WiDi. Dans la liste, sélectionnez votre TV et cliquez sur Connecter. Entrez le nombre à 4 chiffres ( **a** ) indiqué à l'écran dans le champ prévu à cet effet ( **b** ) sur votre ordinateur portable, puis cliquez sur Continuer.

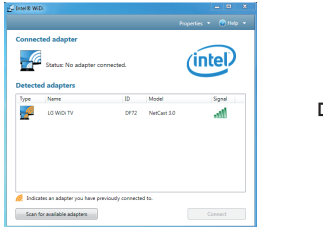

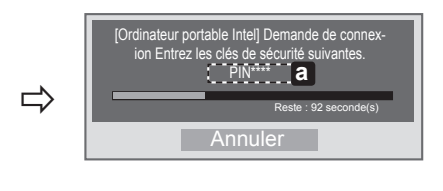

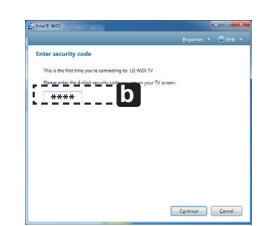

Écran du téléviseur Écran de l'ordinateur portable

3 L'écran de la TV apparaît sur l'écran de l'ordinateur portable dans les 10 secondes qui suivent. L'environnement sans fil peut affecter l'affichage de l'écran. Si la connexion est mauvaise, vous pouvez perdre la connexion Intel WiDi.

\* Il n'est pas nécessaire d'enregistrer votre TV LG.

- \* Le paramètre de son pour la TV sur la **Sortie son numérique** est définie sur **PCM**.
- \* Plus d'informations sur Intel WiDi sur http://intel.com/go/widi
- \* Sur l'écran **Wi-Fi Screen Share**, effectuer une recherche d'un périphérique WiDi est impossible. Fermez la fenêtre **Wi-Fi Screen Share**, puis lancez la recherche de périphériques Wi-Di.

#### Mise à jour du micrologiciel de la TV

#### **HOME → Paramètres → ASSISTANCE → Mise à jour auto.**

Permet d'utiliser la fonction Mise à jour auto. pour vérifier et obtenir la version la plus récente. Sans les mises à jour, certaines fonctions risquent de ne pas fonctionner correctement. Vous pouvez également vérifier manuellement la présence de mises à jour disponibles.

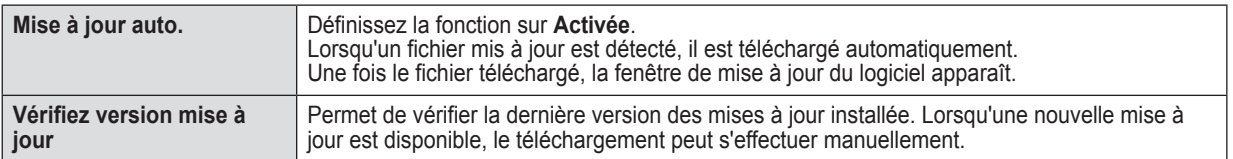

## **REMARQUE**

- La version la plus récente peut être obtenue via le signal de diffusion numérique ou une connexion Internet.
- Si vous changez de chaîne pendant que vous téléchargez le logiciel via un signal de diffusion numérique, le téléchargement s'interrompt. Lorsque vous revenez à la chaîne initiale, il reprend.
- Si le logiciel n'est pas mis à jour, certaines fonctions risquent de ne pas fonctionner correctement.
- [Modèles nordiques seulement]
- Vous pouvez vous assurer que le service OTA LG est disponible sur la chaîne DTV en appuyant sur le bouton rouge : le message « Mise à jour détectée » s'affiche sous la bannière du canal.

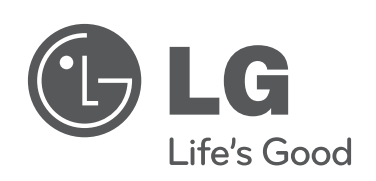

 $\mathbf{I}$ 

 $\overline{\phantom{a}}$ 

 $\mathbf{I}$ 

 $\overline{\phantom{a}}$ 

**Veuillez appeler le service clientèle de LG en cas de problème.**

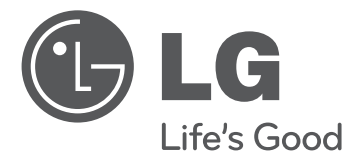

## SMART TV Guida alla configurazione rapida

Leggere attentamente il presente manuale prima di utilizzare l'apparecchio e conservarlo come riferimento futuro.

www.lg.com

2

- \* L'immagine mostrata può risultare differente rispetto alla TV in uso.
- \* L'immagine mostrata su un PC o su un cellulare può variare a seconda del sistema operativo.

## Connessione di rete wireless

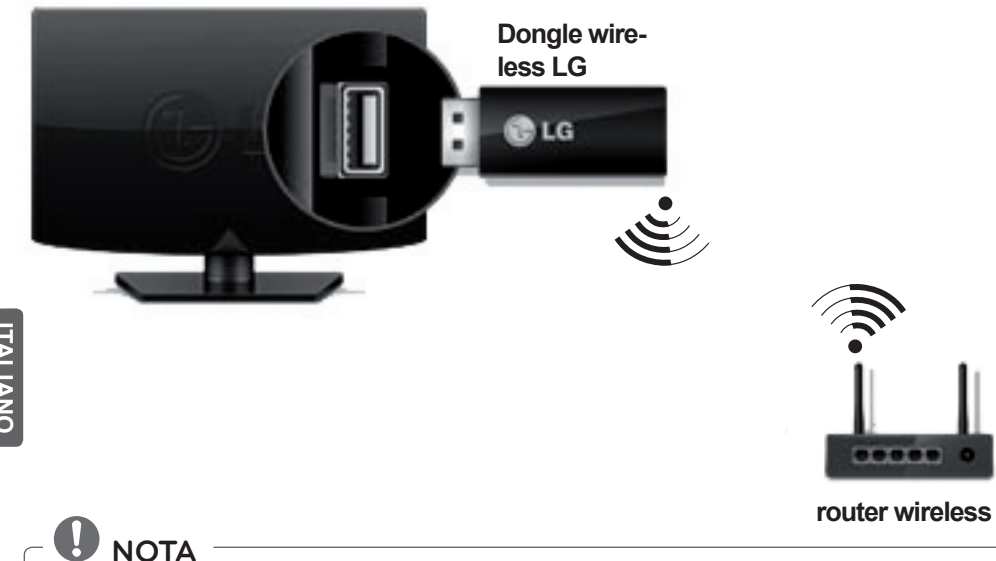

**ITA ITALIANO**

 Per utilizzare una rete Wi-Fi è richiesto un dongle wireless LG (consultare il manuale dell'utente per avere informazioni sulla funzionalità Wi-Fi della TV).

## Connessione di rete cablata

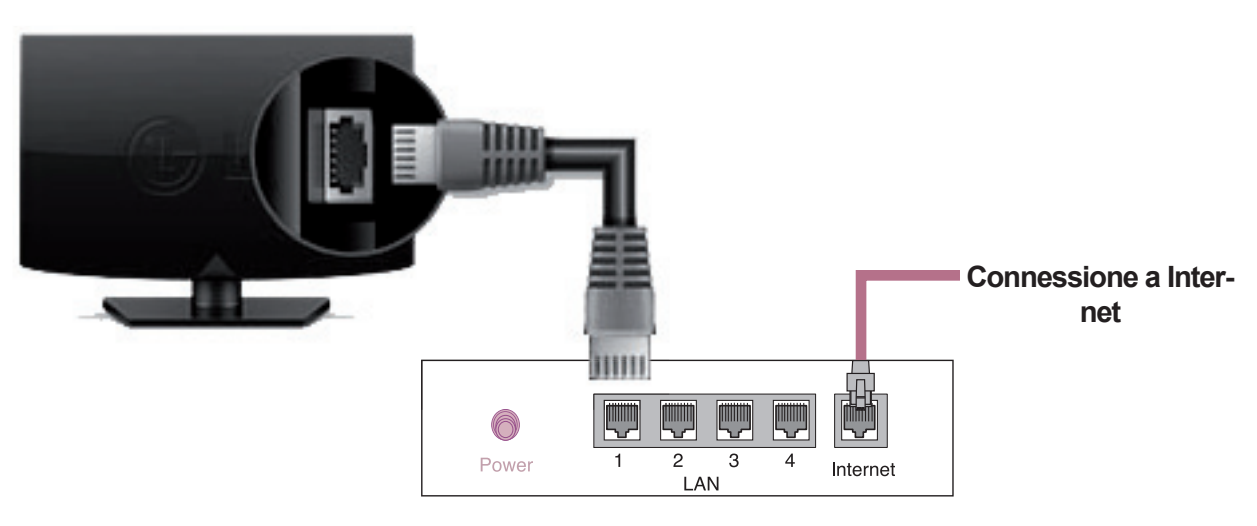

**Router cablato**

## IMPOSTAZIONE DELLA RETE

Le applicazioni Premium sono preinstallate sulla TV. Tuttavia, possono variare a seconda del Paese.

1 Premere il pulsante **A** HOME per accedere al menu principale. Selezionare **Impostazioni** e premere **la rotella (OK)**.

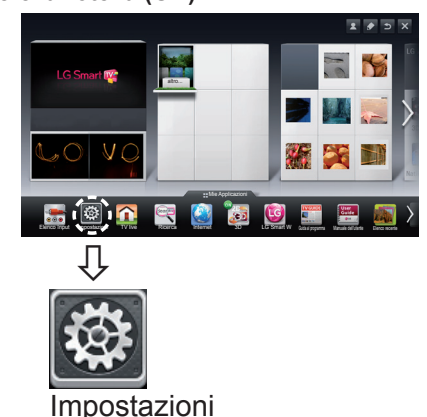

2 Selezionare il menu **RETE → Connessione di rete**.

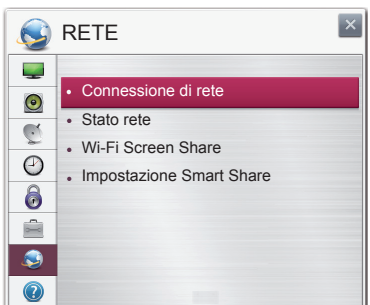

3 Premere **Avvia connessione**.

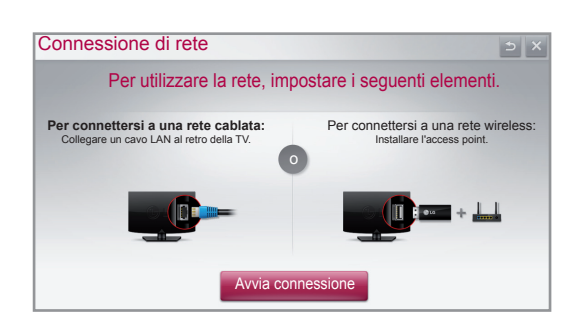

4 Il dispositivo prova a connettersi automaticamente alla rete disponibile (rete cablata per prima).

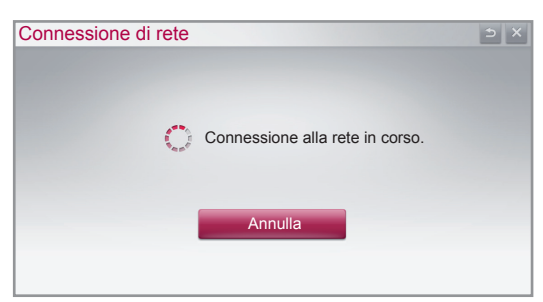

Se si seleziona **Annulla** o se la connessione alla rete non riesce, viene visualizzato l'elenco delle reti disponibili. Scegliere la rete desiderata.

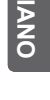

**ITA ITALIANO**

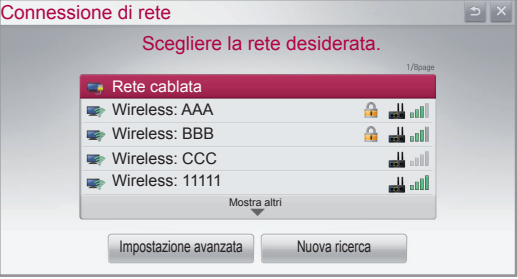

Per i router wireless che presentano il simbolo  $\triangle$ , è necessario immettere la chiave di sicurezza.

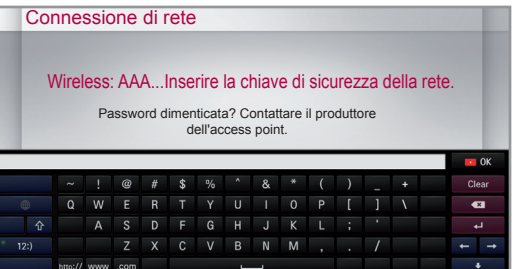

5 Viene visualizzata la rete a cui si è connessi. Fare clic su **Completato** per confermare la connessione di rete. Se si seleziona **Altro elenco reti**, viene visualizzato l'elenco delle reti disponibili.

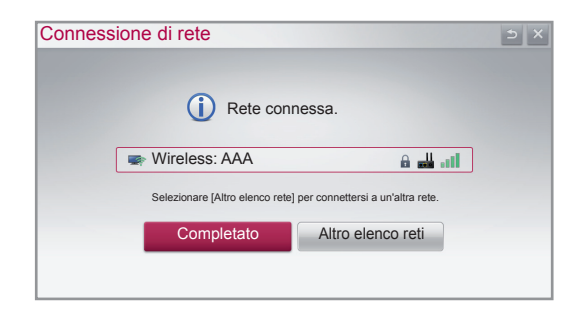

#### Risoluzione dei problemi relativi alla rete

1 Premere il pulsante **A HOME** per accedere al menu principale.

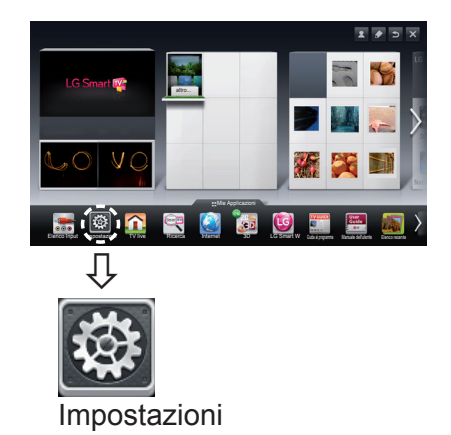

**ITA ITALIANO**

2 Selezionare il menu **RETE → Stato rete**.

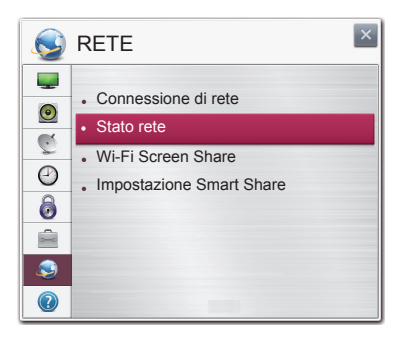

Attenersi alle istruzioni riportate di seguito relative allo stato della rete.

#### **Controllare la TV o il router.**

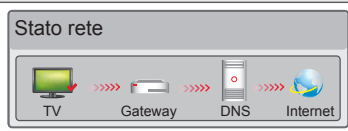

#### **Quando viene visualizzato il simbolo** ✔ **sulla TV.**

- 1 Verificare lo stato della connessione della TV, dell'access point e del modem via cavo.
- 2 Spegnere e accendere la TV, l'access point e il modem via cavo.
- <sup>3</sup> Se si utilizza un IP statico, immetterlo direttamente.
- 4 Contattare le il provider Internet o dell'access point.
	- Ulteriori punti da verificare quando si utilizza una connessione wireless
		- 1 Controllare la password della connessione wireless nella finestra delle impostazioni del router.
		- 2 Modificare l'SSID del router (nome della rete) o il canale wireless.

#### **Controllare il router oppure consultare il proprio provider di servizi Internet.**

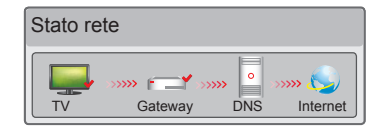

#### **Quando viene visualizzato il simbolo** ✔ **sulla TV e sul Gateway.**

- 1 Scollegare il cavo di alimentazione dell'access point o del modem via cavo e provare a connettersi dopo cinque secondi.
- 2 Inizializzare (ripristinare) l'access point o il modem via cavo.
- 3 Contattare le il provider Internet o dell'access point.

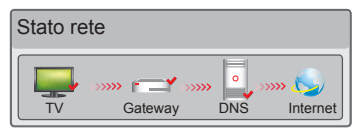

#### **Quando viene visualizzato il simbolo** ✔ **sulla TV, sul Gateway e sul DNS.**

- 1 Scollegare il cavo di alimentazione dell'access point o del modem via cavo e provare a connettersi dopo cinque secondi.
- 2 Inizializzare (ripristinare) l'access point o il modem via cavo.
- 3 Verificare che l'indirizzo MAC della TV o del router sia registrato presso il proprio provider di servizi Internet (l'indirizzo MAC visualizzato nel riquadro di destra della finestra dello stato della rete deve essere registrato presso il proprio provider di servizi Internet).
- 4 Controllare il sito Web del produttore per assicurarsi che sul router sia installata la versione più recente del firmware.

### Installazione e impostazione del software per PC SmartShare

Installare SmartShare PC SW(DLNA) e il programma SmartShare PC SW(MediaLink) sul PC.

- 1 Andare a www.lg.com. Quindi, selezionare la propria area geografica.
- 2 Selezionare **Assistenza**. Quindi, cercare il modello in uso.
- 3 Selezionare Drivers & Software. Quindi, selezionare SmartShare PC SW(DLNA) e **SmartShare PC SW(MediaLink).**
- 4 Una volta completata l'installazione, è possibile eseguire il programma.

## **NOTA**

 Il servizio DLNA o Collegamento multimediale è disponibile se la TV e gli altri dispositivi sono connessi tramite un singolo router.

## Connessione DLNA al PC

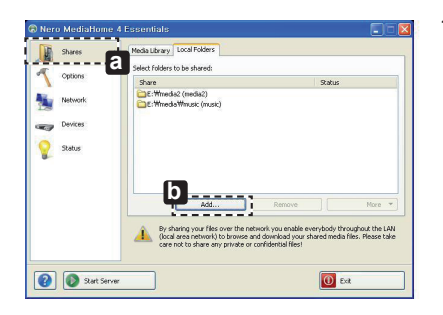

- 1 Avviare Nero Media Home 4 e abilitare le cartelle condivise sul PC. » **a** : fare clic sul pulsante Condividi.
	- » **b** : fare clic sul pulsante Aggiungi e selezionare la cartella desiderata

(consultare il manuale dell'utente per avere informazioni su quali formati di file supportano la funzione DLNA).

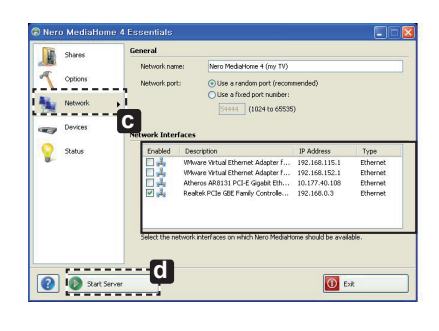

2 Assicurarsi che il dispositivo di rete del PC sia selezionato.

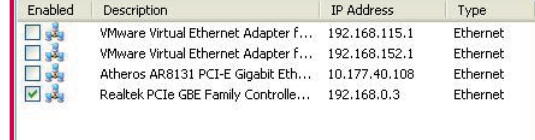

- » **c** : fare clic sul pulsante Rete e verificare che sia selezionato il dispositivo di rete del PC corretto (è necessario selezionare almeno un dispositivo di rete).
- » **d** : fare clic sul pulsante Avvia server.

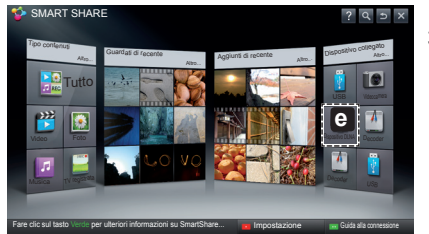

3 Con la funzione Smart Share della TV è possibile visualizzare i contenuti condivisi.

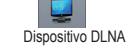

» **e** : selezionare Dispositivo DLNA sulla scheda Smart Share della TV per visualizzare il contenuto del PC.

**ITA ITALIANO**

## Connessione DLNA allo smartphone

1 Verificare che sullo smartphone sia attivata la funzione Wi-Fi.

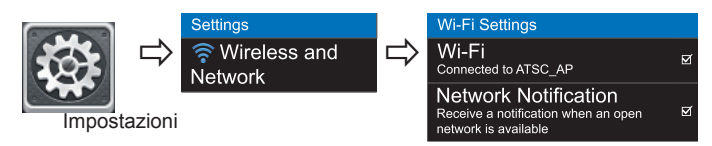

- 2 Sullo smartphone, installare/eseguire l'applicazione per la condivisione dei contenuti (sui telefoni LG tale applicazione si chiama SmartShare).
- 3 Attivare sullo smartphone la condivisione di file di contenuto con altri dispositivi.
- 4 Selezionare il tipo di file che si desidera riprodurre (filmato, audio o foto).
- 5 Selezionare un filmato, una brano o una foto da riprodurre sulla TV.
- 6 Aggiungere il file selezionato alla playlist.
	- Selezionare il nome di un modello di TV sul quale riprodurre i file (il nome del modello di TV è riportato su un'etichetta sul lato posteriore del pannello).
- 8 Riprodurre il file multimediale e visualizzarlo sulla TV.

#### Connessione a Collegamento multimediale

1 Dopo aver installato il programma, fare clic con il pulsante destro del mouse sull'icona Plex ( **a** ) sulla barra delle applicazioni del PC.

Fare clic su Media Manager (**b** )... e selezionare il tipo ( **c** ) desiderato.

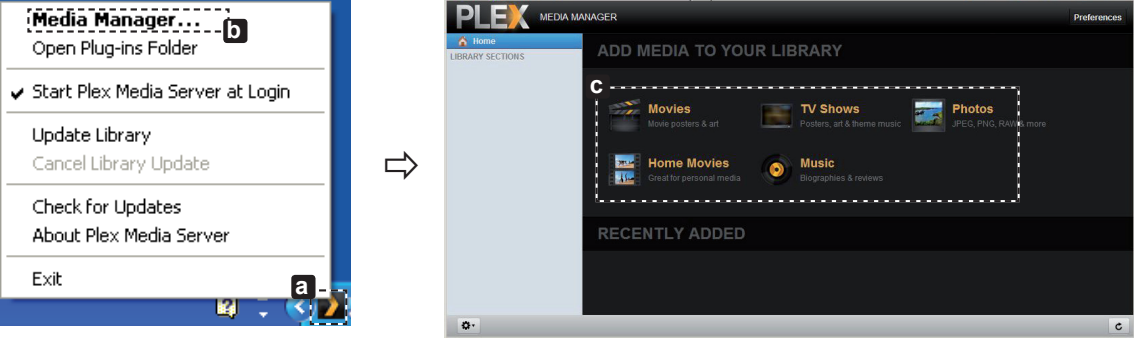

- 2 Name (**d** ): immettere il nome della sezione da visualizzare sullo schermo. Add(**e**): selezionare nel PC la cartella da aggiungere. Creare una cartella per memorizzare i file che si desidera guardare sulla TV.
	- Add Section( $\mathbf{f}$ ): completare per creare la sezione.

Accendere la TV e selezionare Collegamento multimediale (**g**) dal menu principale.

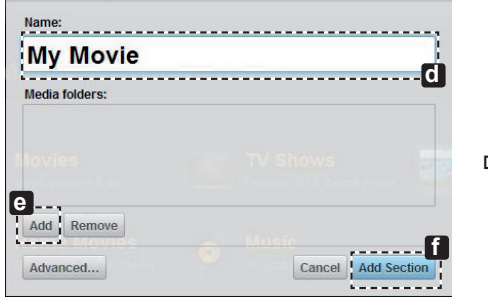

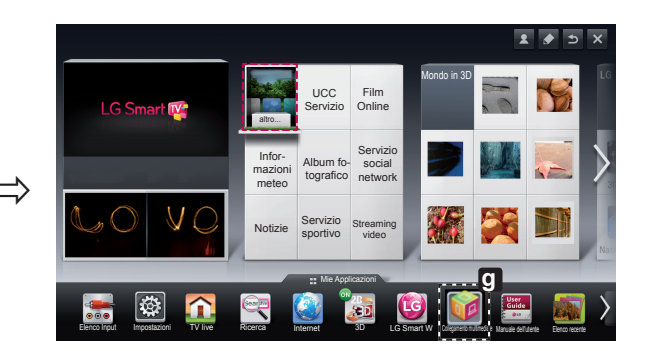

\* Per ulteriori informazioni sulla condivisione dei file, visitare il sito Web www.plexapp.com/medialink.

## Impostazione Wi-Fi Screen Share

#### **HOME → Impostazioni → RETE → Wi-Fi Screen Share**

La funzione **Wi-Fi Screen Share** supporta la tecnologia di connessione wireless, come Wi-Fi Direct e WiDi. Con Smart Share, è possibile condividere i file o le schermate dei dispositivi collegati a **Wi-Fi Screen Share**.

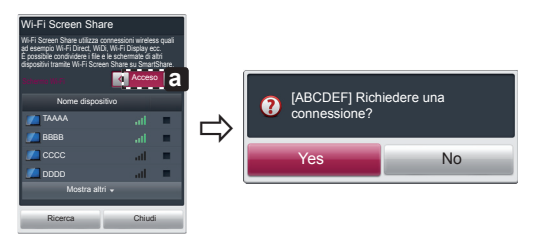

- 1 Se **Wi-Fi Screen Share** è impostato su **Acceso**, viene visualizzato un elenco di dispositivi disponibili.
	- » Per utilizzare **Wi-Fi Screen Share**, andare su **Impostazioni → RETE** e impostare **Wi-Fi Screen Share**( **a** ) su **Acceso**.
- 2 Quando viene richiesto di stabilire la connessione, selezionare **Sì**. **Wi-Fi Screen Share** è connesso alla TV.

\*Se non si utilizza **Wi-Fi Screen Share** per ridurre al minimo le interferenze tra dispositivi Wi-Fi, si consiglia di impostare **Wi-Fi Screen Share** ( **a** ) su **Spento**.

#### Impostazione WiDi (Wireless Display)

WiDi sta per Wireless Display. Si tratta di un sistema in grado di ricevere il segnale AV che può essere riprodotto su un laptop che supporta Intel WiDi. Può essere utilizzato solo per TV live e ingressi esterni (Composito/Component/RGB/HDMI). Il computer non sarà in grado di rilevare LG Smart TV con altre modalità.

- 1 **Wi-Fi Screen Share** è impostato su **Acceso**. Collegare il laptop all'access point (questa funzione può essere utilizzata anche senza Wi-Fi Screen Share e impostato su Acceso. Collegare il laptop all'access point (questa funzione puo essere utilizzata anche se<br>collegamento con l'access point, tuttavia è consigliabile eseguire il collegamento). Il laptop
- 2 Vengono rilevate le LG Smart TV disponibili che supportano WiDi. Nell'elenco, selezionare la TV desiderata e fare clic su Connetti. Immettere il numero di quattro cifre (**a**) visualizzato sullo schermo nel campo di immissione (**b**) del laptop e fare clic su Continua.

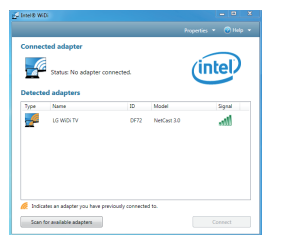

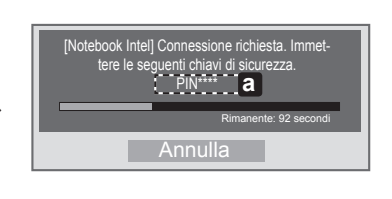

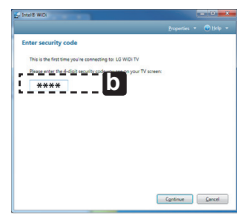

#### Schermo TV Schermo notebook

3 Entro dieci secondi viene visualizzato lo schermo della TV sul laptop. L'ambiente wireless può influire sulla visualizzazione dello schermo. In caso di scarsa connettività, la connessione Intel WiDi potrebbe essere persa.

\* Non è necessario registrare la TV LG.

- \* L'**Uscita audio digitale** della TV è impostata su **PCM**.
- \* Per ulteriori informazioni su Intel WiDi, visitare il sito Web http://intel.com/go/widi

E.

\* In **Wi-Fi Screen Share**, il dispositivo Wi-Fi non viene cercato. Chiudere **Wi-Fi Screen Share**, quindi cercare Wi-Fi.

#### Aggiornamento firmware TV

#### **HOME → Impostazioni → SUPPORTO → Aggiorn. software**

Utilizza Aggiorn. software per controllare e ottenere la versione più recente. Se non vengono aggiornate, determinate funzioni potrebbero non funzionare correttamente. È anche possibile cercare manualmente gli aggiornamenti disponibili.

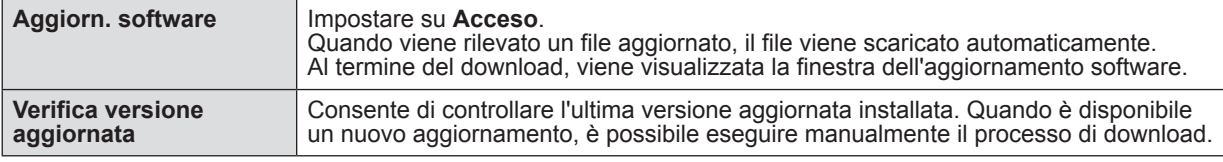

## **NOTA**

- La versione più recente può essere ottenuta tramite il segnale di trasmissione digitale o tramite una connessione a Internet.
- La modifica del programma durante il download del software tramite un segnale di trasmissione digitale interrompe il processo di download. Tornando al programma iniziale, è possibile riprendere il download.
- Se il software non viene aggiornato, determinate funzioni potrebbero non funzionare correttamente. [Solo modelli nordici]
- È possibile verificare la disponibilità del servizio OTA di LG nel canale DTV, premendo il pulsante rosso quando, sotto il banner del canale, viene visualizzato il messaggio "Aggiornamento rilevato".

**ITA ITALIANO**

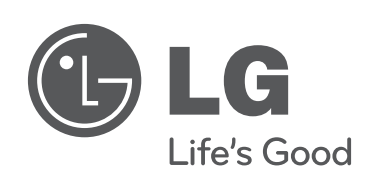

 $\mathbf{I}$ 

 $\overline{\phantom{a}}$ 

 $\mathbf{I}$ 

 $\overline{\phantom{a}}$ 

**Chiamare il servizio clienti LG se si verificano problemi.**

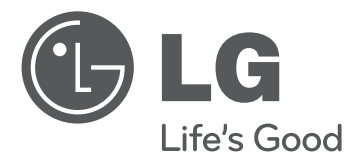

## TV INTELIGENTE Guía de instalación rápida

Antes de utilizar el equipo, lea este manual con atención y consérvelo para consultarlo cuando lo necesite.

www.lg.com

\* La imagen mostrada puede ser diferente a la que aparece en la TV.

\* La imagen mostrada en un PC o teléfono móvil puede variar en función del SO (sistema operativo).

## Conexión de red inalámbrica

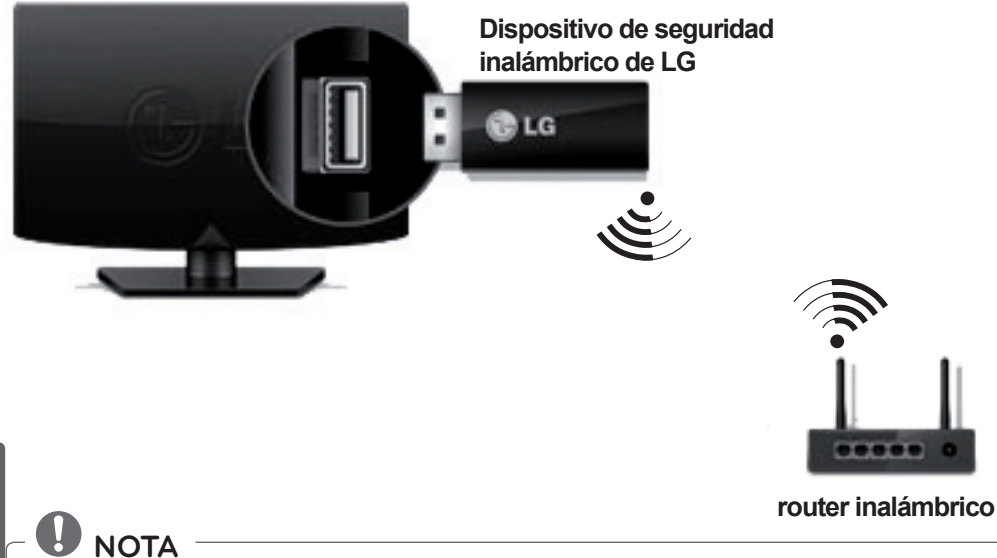

**ESP ESPAÑOL**

 Se requiere el dispositivo de seguridad inalámbrico de LG para utilizar la red Wi-Fi. (Consulte el manual de usuario para obtener información sobre la capacidad Wi-Fi de su TV).

## Conexión de red cableada

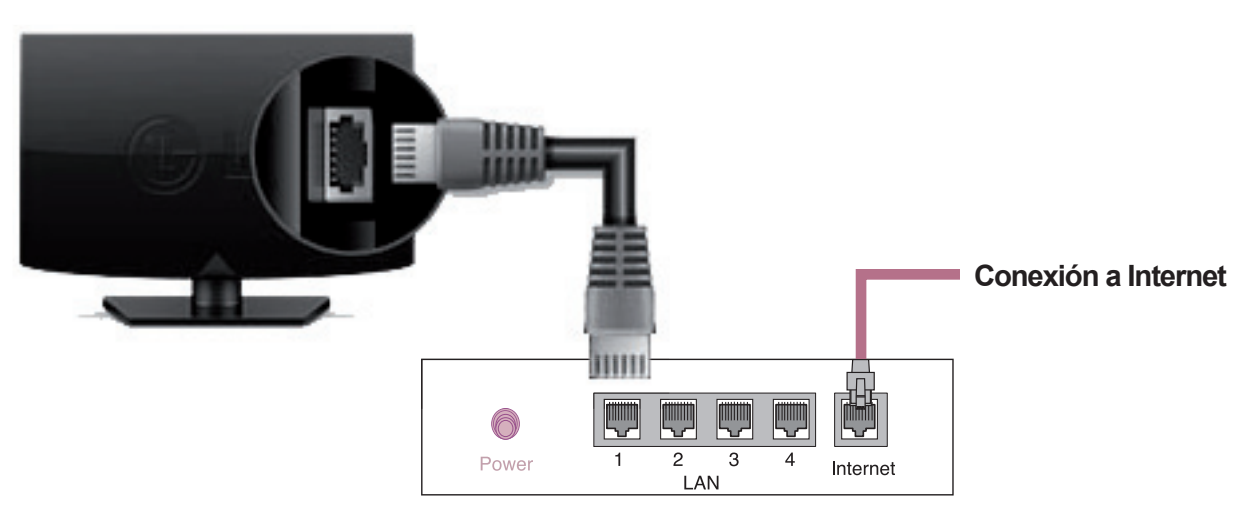

**Enrutador cableado**

## CONFIGURACIÓN DE RED

Las aplicaciones premium se preinstalan en la TV. Pueden diferir en función del país.

1 Pulse el botón **A HOME** para acceder al menú PRINCIPAL. Seleccione **Config.** y pulse **Rueda(OK)**.

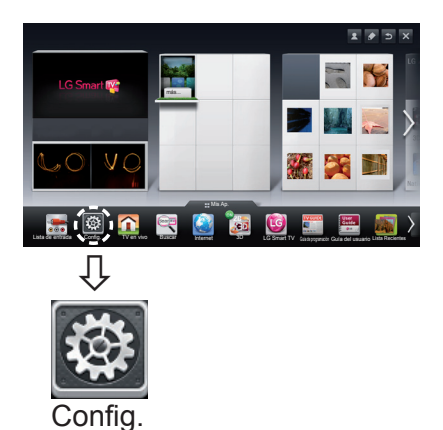

2 Seleccione el menú **RED → Conexión de red**.

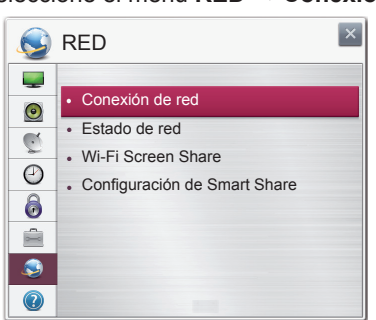

3 Pulse **Iniciar conexión**.

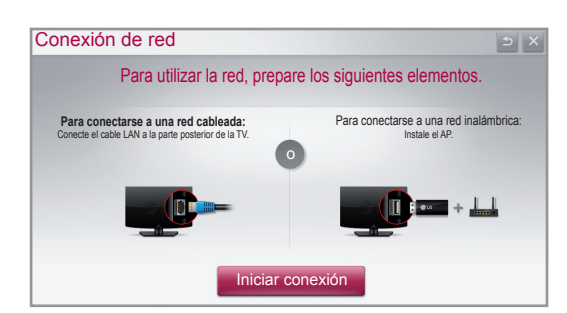

4 El dispositivo intenta conectarse automáticamente a la red disponible (red cableada en primer lugar).

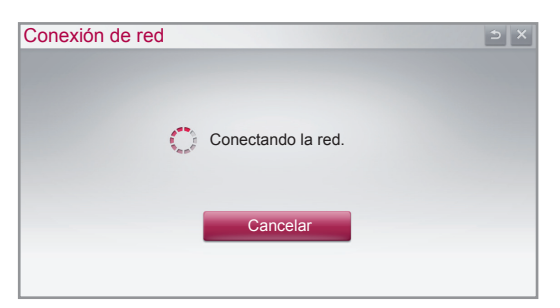

Si selecciona **Cancelar** o si falla la conexión a la red, se muestra la lista de redes disponibles. Seleccione la red que desee.

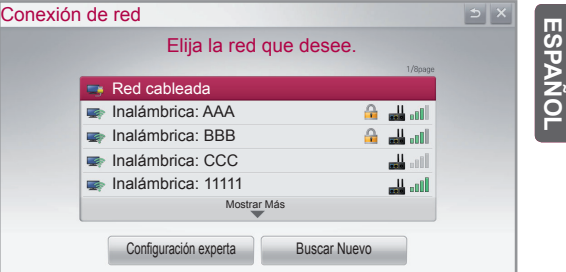

Para los routers inalámbricos que tengan el símbolo  $\triangle$ , inserte la clave de seguridad.

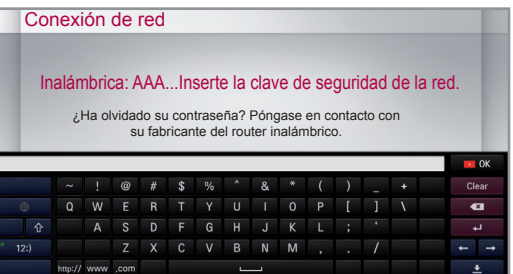

5 Se muestra la red conectada.

Haga clic en **Terminado** para confirmar la conexión de red.

Si selecciona **Otra Lista de Red**, se muestra la lista de redes disponibles.

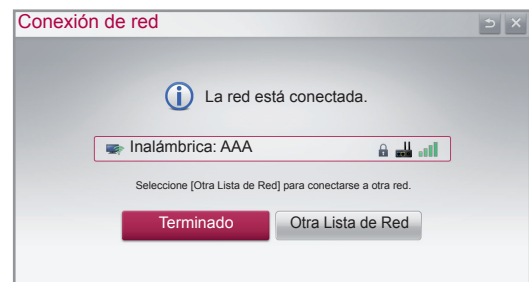

**ESP ESPAÑOL**

#### Solución de problemas de red

1 Pulse el botón **A HOME** para acceder al menú PRINCIPAL.

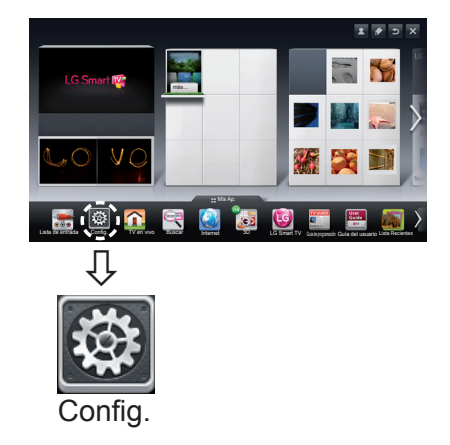

2 Seleccione el menú **RED → Estado de red**.

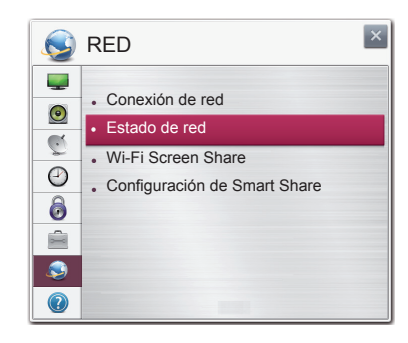

Siga las instrucciones indicadas a continuación que establecen el estado de la red.

#### **Compruebe la TV o el router.**

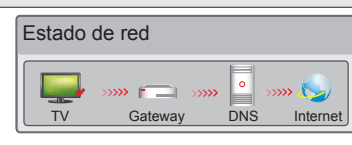

#### **Cuando aparece un** ✔ **en TV.**

- 1 Compruebe el estado de la TV, AP y módem por cable.
- 2 Apague y encienda la TV, AP y módem por cable.
- 3 Si utiliza una IP estática, introdúzcala.
- 4 Póngase en contacto con las empresas de Internet o con las empresas del AP.
	- Puntos adicionales que comprobar al usar una conexión inalámbrica
		- 1 Compruebe la contraseña de la conexión inalámbrica en la ventana de ajustes del router.
		- 2 Cambie el valor de SSID del router (nombre de red) o el canal inalámbrico.

#### **Compruebe el router o consulte con su proveedor de servicios de Internet.**

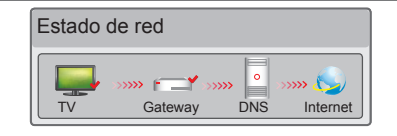

#### **Cuando aparece un** ✔ **en TV y Gateway.**

- 1 Desenchufe el cable de alimentación del AP o módem por cable e intente conectar de nuevo cuando transcurran 5 segundos.
- 2 Inicialice (Reajuste) el AP o módem por cable.
- 3 Póngase en contacto con las empresas de Internet o con las empresas del AP.

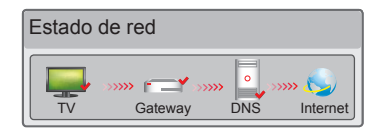

#### **Cuando aparece un** ✔ **en TV, Gateway y DNS.**

- 1 Desenchufe el cable de alimentación del AP o módem por cable e intente conectar de nuevo cuando transcurran 5 segundos.
- 2 Inicialice (Reajuste) el AP o módem por cable.
- 3 Compruebe que la dirección MAC de la TV/router está registrada con su proveedor de servicios de Internet. (La dirección MAC mostrada en el panel derecho de la ventana de estado de red se debe registrar con su proveedor de servicios de Internet.)
- 4 Compruebe el sitio web del fabricante del router para asegurarse de que su router tiene la versión más reciente de firmware instalada.

## Instalación y ajuste del SW SmartShare PC

Instale el programa SmartShare PC SW(DLNA) y SmartShare PC SW(MediaLink) en su PC.

- 1 Vaya a www.lg.com. A continuación, seleccione su región.
- 2 Seleccione **Postventa**. A continuación, busque su modelo.
- 3 Seleccione Drivers & Software. A continuación, seleccione SmartShare PC SW(DLNA) y **SmartShare PC SW(MediaLink).**
- 4 Puede ejecutar el programa cuando la instalación finalice.

## **NOTA**

 DLNA o el servicio de vínculo de medios está disponible si la TV y otros dispositivos están conectados a través de un router individual.

## Conexión DLNA a PC

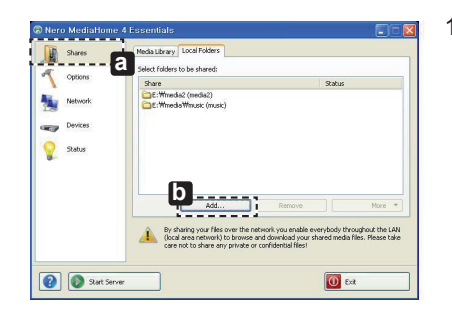

- 1 Inicie Nero Media Home 4 y habilite las carpetas compartidas en su PC.
	- » **a** : Haga clic en el botón Compartir.
	- » **b** : Haga clic en el botón Añadir y seleccione la carpeta deseada. (Lea el Manual de usuario para obtener más información sobre qué formatos de archivos admiten la función DLNA.)

ESPAÑO **ESP ESPAÑOL**

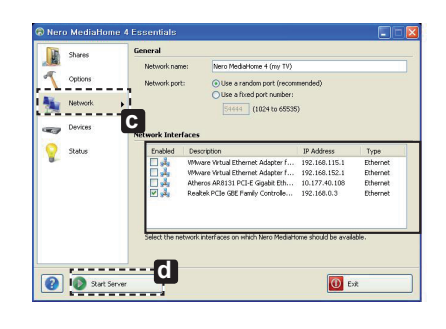

2 Asegúrese de que está seleccionado el dispositivo de red del PC.

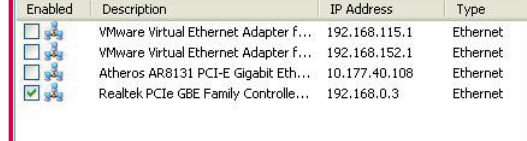

- » **c** : Haga clic en el botón Red y compruebe que está seleccionado el dispositivo de red del PC correcto. (Debe haber seleccionado al menos un dispositivo de red.)
- » **d** : Haga clic en el botón Iniciar servidor.

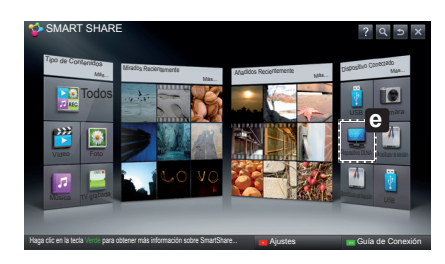

3 Puede ver y disfrutar de contenido compartido con la opción Smart Share de la TV.

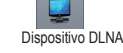

» **e** : Seleccione Dispositivo DLNA en la tarjeta Smart Share de la TV para disfrutar de contenido desde su PC.

## Conexión DLNA a smartphone

1 Compruebe que la red Wi-Fi está habilitada en su smartphone.

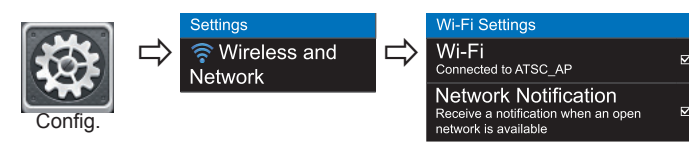

- 2 Instale/ejecute la aplicación de contenido compartido en su smartphone (denominada SmartShare en los teléfonos LG).
- 3 Habilite su smartphone para compartir archivos de contenido con otros dispositivos.
- 4 Seleccione el tipo de archivo que desea reproducir (película, audio o foto).
- 5 Seleccione un archivo de película, música o foto para reproducirlo en la TV.
- 6 Agregue el archivo seleccionado a la lista de reproducción.
- 7 Seleccione un nombre del modelo de TV en el que reproducir los archivos. (El nombre del modelo de TV se encuentra en la parte posterior del panel.)
- 8 Reproduzca el archivo multimedia para verlo y disfrutarlo en la TV.

#### Conexión de Vínculo de medios

1 Tras instalar el programa, haga clic con el botón derecho en el icono Plex( **a** ) en la barra de tareas de su PC. Haga clic en Media Manager (**D**)... y seleccione el tipo (**C**) que prefiera.

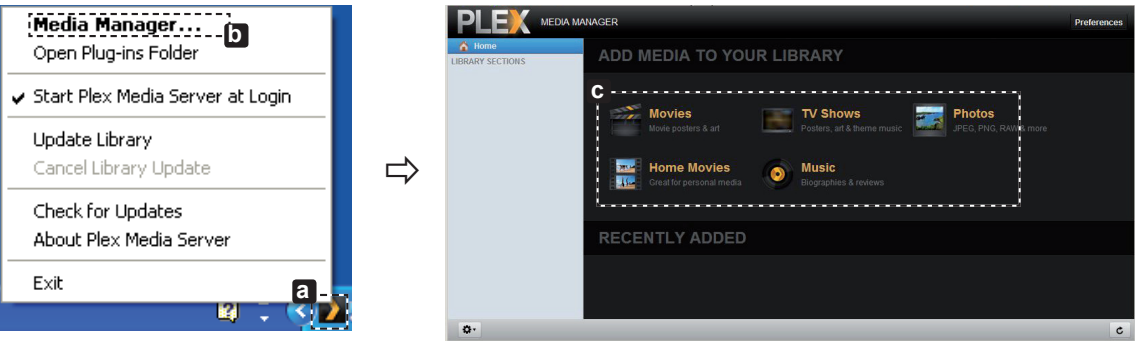

2 Name(**d**) : Introduzca el nombre de sección que aparecerá en la pantalla.

Add( **e** ) : Seleccione una carpeta en el PC para agregar. Cree una carpeta para almacenar los archivos que desee ver en la TV.

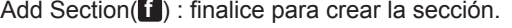

Encienda la TV y seleccione Vínculo de medios(**g** )en el menú Principal.

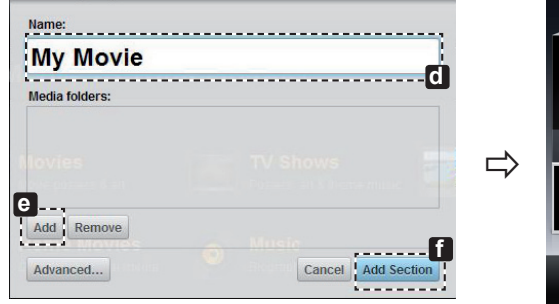

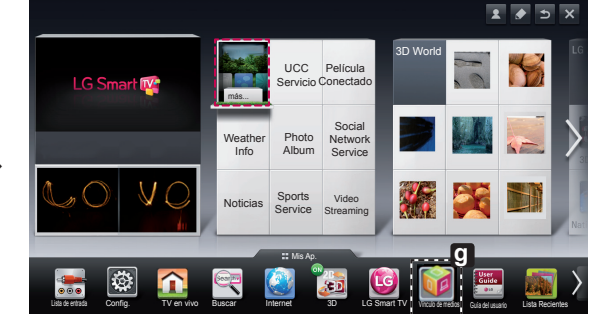

\* Para obtener más información sobre compartir archivos, visite www.plexapp.com/medialink.

## Ajuste Wi-Fi Screen Share

#### **PRINCIPAL → Config. → RED → Wi-Fi Screen Share**

La función **Wi-Fi Screen Share** es compatible con tecnología de conexión inalámbrica, como por ejemplo Wi-Fi Direct y WiDi. Smart Share le permite compartir archivos o pantallas de dispositivos conectados a **Wi-Fi Screen share**.

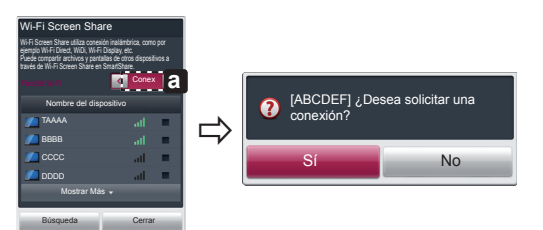

- 1 Si **Wi-Fi Screen Share** está conectado **(Conex)**, aparecerá una lista de dispositivos disponibles.
	- » Para utilizar **Wi-Fi Screen Share**, vaya a **Config. → RED** y establezca **Wi-Fi Screen Share**( **a** ) en **Conex**.
- 2 Cuando se le pida que solicite conexión, seleccione **Sí**. **Wi-Fi Screen Share** está ya conectado a su TV.

\* Si no utiliza**Wi-Fi Screen Share** para minimizar la interferencia entre dispositivos Wi-Fi, se recomienda establecer **Wi-Fi Screen Share**( **a** ) en **Descon**.

#### Ajuste WiDi (pantalla inalámbrica)

WiDi quiere decir Wireless Display (pantalla inalámbrica). Se trata de un sistema que recibe un stream de AV que puede reproducirse en el portátil compatible con Intel WiDi. Solo se puede utilizar para TV en vivo y entrada externa (Composite/ Component/RGB/HDMI). En otros modos distintos, su ordenador no puede detectar la TV inteligente de LG.

- 1 **Wi-Fi Screen Share** se configura como **Conex**. Conecte su portátil al AP. (Esta función se puede utilizar sin AP; se **Wi-Fi Screen Share** se configura como **Conex**. Conecte su portátil al AP. (Esta función se puede utili:<br>recomienda conectar al AP para un mejor rendimiento.) Su portátil ejecuta el programa Intel WiDi(<mark>, 4</mark>).
- 2 Detecta las TV inteligentes de LG disponibles, que son compatibles con WiDi. En la lista, seleccione la TV que desee y<br>haga clic en Conectar. Introduzca el número de 4 dígitos(E) que se muestra en la pantalla en el c su portátil y, a continuación, haga clic en Continuar.

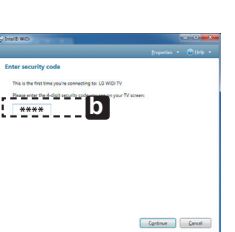

[Ordenador portátil Intel] Solicitar conexión Inserte las siguientes claves de seguridad. PIN\*\*\*\*

Cancelar

Pantalla de TV Pantalla de ordenador portátil

3 La pantalla de TV aparece en el portátil en el plazo de 10 segundos. El entorno inalámbrico puede afectar a la visualización de la pantalla. Si la conexión es deficiente, puede perderse la conexión Intel WiDi.

92 segundos restantes **a**

\* No es necesario registrar la TV LG.

 $(intel)$ 

\* La configuración de sonido de la TV para **Sonido Digital Desactivado** se establece en **PCM**.

\* Para obtener más información sobre Intel WiDi, visite http://intel.com/go/widi

\* En **Wi-Fi Screen Share**, el dispositivo WiDi no se busca. Cierre **Wi-Fi Screen Share** y, a continuación, busque el Wi-Di.

## Actualización del firmware de la TV

#### **PRINCIPAL → Config. → SOPORTE → Act. Software**

 $\Rightarrow$ 

Utiliza Act. Software para comprobar y obtener la última versión. Si no se actualiza, es posible que determinadas funciones no funcionen correctamente. También es posible comprobar manualmente las actualizaciones disponibles.

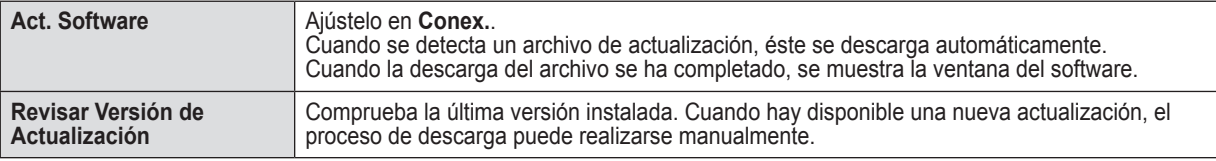

## **NOTA**

Se puede obtener la versión más reciente a través de la señal de emisión digital o de una conexión a Internet.

- Si cambia el programa mientras se está descargando el software a través de una señal de emisión digital, se interrumpe el proceso de descarga. Volver al programa inicial permite que se reanude la descarga.
- Si no se actualiza el software, es posible que determinadas funciones no funcionen correctamente.
- [Solo modelos nórdicos]

Puede comprobar si el servicio OTA de LG está disponible en el canal de DTV con solo pulsar el botón rojo cuando aparezca el mensaje "Buscar actualiz." bajo el visor de canales.

**ESP ESPAÑOL**

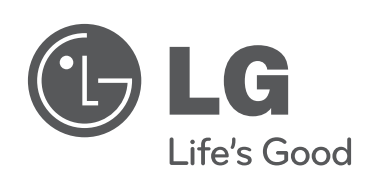

 $\overline{\phantom{a}}$ 

 $\begin{array}{c} \hline \end{array}$ 

**Llame al centro de atención al cliente de LG si experimenta algún problema.**

 $\overline{\phantom{a}}$ 

 $\overline{\phantom{a}}$